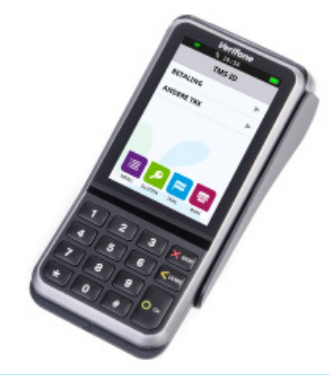

# **CCV Mobile**

**Gebruikershandleiding** WiFi & 4G (V400M)

let's make<br>payment<br>happen

1 | | 1

CCV<sub>12</sub>

### De CCV Mobile betaalautomaat

Met de V400M betaalautomaat kan je transacties verwerken met betaalkaarten en spaar- en klantenkaarten. De betaalautomaat is toekomstvast en voldoet aan de meest recente internationale veiligheidseisen.

Op pagina 75 van deze gebruikershandleiding staan onze contactgegevens.

Storingen die veroorzaakt worden door het niet naleven van de gebruikershandleiding vallen niet onder de serviceovereenkomst.

Wat onder de door CCV verleende service wordt verstaan en onder welke voorwaarden die verleend wordt, staat beschreven in de 'Algemene Voorwaarden CCV Nederland, d.d. januari 2020' en de serviceleaflet van het betreffende product. Deze documenten zijn bij de offerte reeds meegestuurd.

Alle rechten voorbehouden. Niets van deze uitgave mag worden verveelvoudigd, opgeslagen in een geautomatiseerd gegevensbestand, of openbaar gemaakt, in enige vorm of op enige wijze, hetzij elektronisch, mechanisch, door fotokopieën, opnamen of enige andere manier, zonder voorafgaande schriftelijke toestemming van CCV Nederland, handelsnaam van CCV Group B.V..

# **Inhoudsopgave**

# 1. De betaalautomaat gebruiksklaar maken

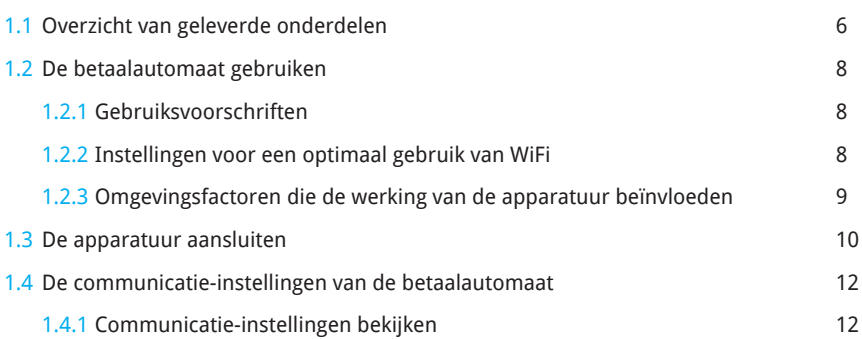

### 2. Werken met de betaalautomaat

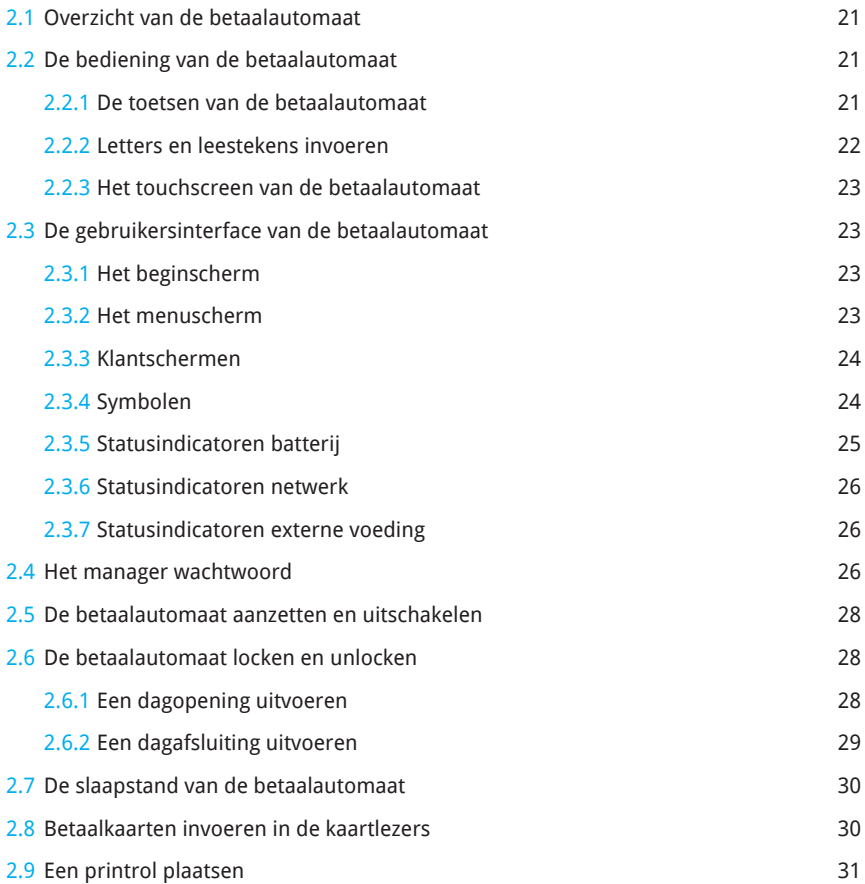

### 3. Transacties uitvoeren

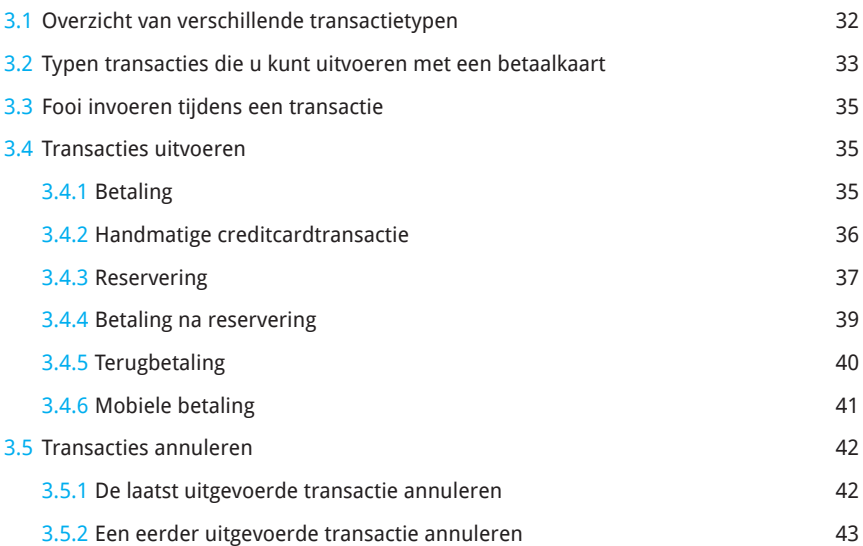

# 4. Instellingen voor betaalkaarten

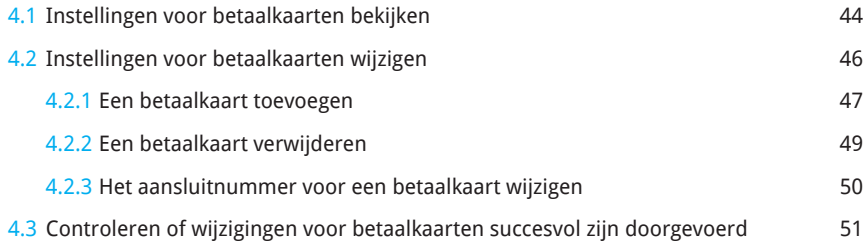

### 5. Financiële rapporten

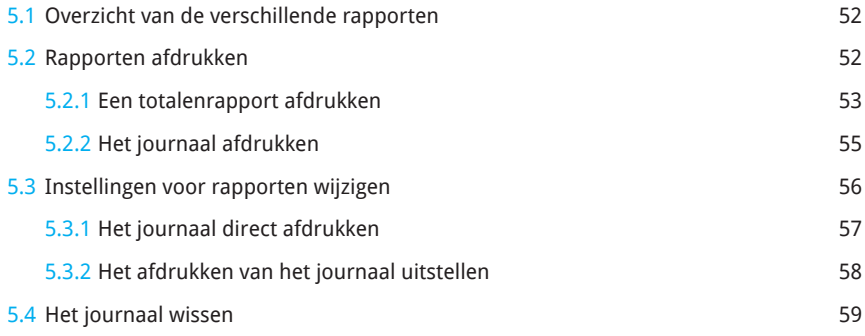

# 6. Onderhoud en storingen

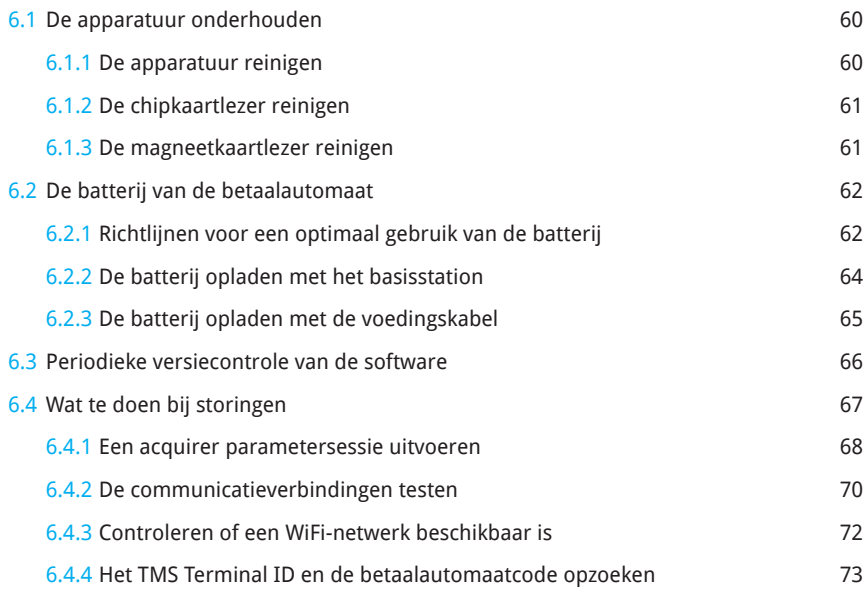

# 7. Supplies voor de betaalautomaat

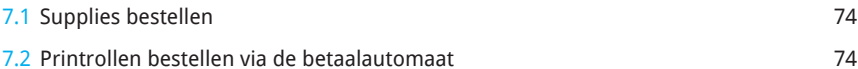

### 8. Contactgegevens

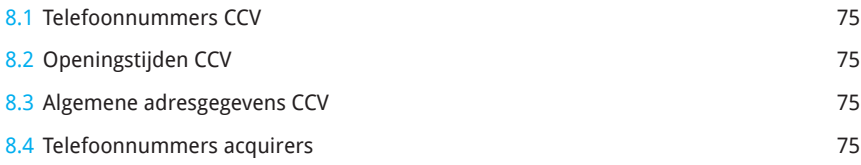

# 9. Bijlage

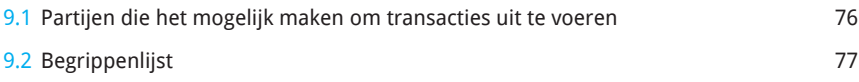

# **1. De betaalautomaat gebruiksklaar maken**

### 1.1 Overzicht van geleverde onderdelen

Is de betaalautomaat als Plug & Play pakket aan jou geleverd, dan heb je de volgende onderdelen ontvangen.

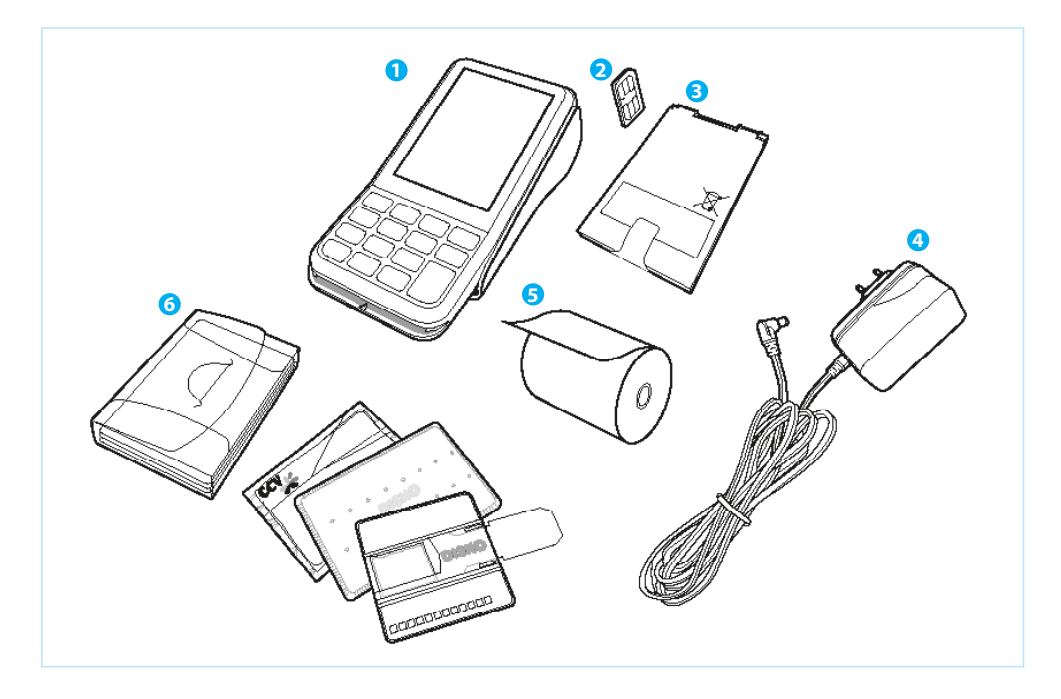

#### **1 V400M betaalautomaat**

De betaalautomaat wordt zowel door jou als de klant bediend tijdens het uitvoeren van transacties.

#### **2 Simkaart**

Je dient een simkaart te plaatsen in de betaalautomaat. Dit is noodzakelijk om de betaalautomaat te laten communiceren. Hoe je de simkaart plaatst is beschreven op pagina 10 en 11.

#### **3 Batterij**

De batterij voorziet de betaalautomaat van stroom.

### **4 Voedingskabel**

Deze kabel verbindt je met het stopcontact.

### **5 Printerrol**

Je dient een printerrol te plaatsen in de betaalautomaat. Hoe je de printerrol plaatst, is beschreven op pagina 31.

### **6 Cleaningset**

Hiermee kan je de betaalautomaat reinigen.

### **LET OP!**

Laad de batterij volledig op als je deze voor het eerst gaat gebruiken. Dit is van belang voor de levensduur van de batterij. Hoe je de batterij kunt opladen is beschreven op pagina 64.

### 1.2 De betaalautomaat gebruiken

### 1.2.1 Gebruiksvoorschriften

De Betaalvereniging Nederland is een instantie die zich onder meer richt op de veiligheid van het elektronische betalingsverkeer. Om deze veiligheid te vergroten heeft de Betaalvereniging Nederland richtlijnen opgesteld voor het gebruik van de kaartlezer.

- **•** Zorg dat de betaalkaart altijd zichtbaar blijft voor de klant.
- **•** De klant dient zelf de betaalkaart in te voeren.
- **•** Laat zien hoe je de betaalkaart invoert als de klant dit niet zelf kan doen.

### 1.2.2 Instellingen voor een optimaal gebruik van WiFi

#### **Basisinstellingen**

- **•** Stel je router/acces point in op de gemengde modus (WiFi B/G/N/AC) of de vaste modus (wifi B/G). De betaalautomaat ondersteunt WiFi B/G. Raadpleeg jouw netwerkbeheerder of leverancier als je deze instellingen wilt wijzigen.
- **•** Wij raden je aan om jouw netwerk te beveiligen. De betaalautomaat ondersteunt meerdere typen beveiliging voor WiFi. Voor de beste beveiliging van jouw automaat kies je voor WPA2-beveiliging.
- **•** De betaalautomaat ondersteunt zowel dynamische IP-adressen (DHCP) als vaste IP-adressen. Wij raden je aan om DHCP te gebruiken.
- **•** Laad de batterij van de automaat volledig op voordat je deze gebruikt.

#### **Netwerkinstellingen**

- **•** Wij raden je aan om QoS (Quality Of Service) toe te passen als jouw wifi-netwerk meerdere wifi-apparaten ondersteunt. Hiermee garandeer je dat er altijd genoeg bandbreedte beschikbaar is en de betaalautomaat prioriteit krijgt in het netwerk.
- **•** Je kunt meerdere Wifi-netwerken instellen in de betaalautomaat.

#### **Routerinstellingen**

- **•** Plaats jouw router/access point binnen 30 meter van het gebied waar de automaat wordt gebruikt. Pas repeaters toe als je de betaalautomaat in een groter gebied gebruikt.
- **•** Controleer in gebieden waar veel WiFi-verkeer wordt gegenereerd (binnensteden, conferentiecentra, etc.) welk WiFi-kanaal het minst wordt gebruikt. Wij adviseren je om dit kanaal in te stellen in jouw netwerk.
- **•** Gebruik indien mogelijk de "G" standaard.

### 1.2.3 Omgevingsfactoren die de werking van de apparatuur beïnvloeden

Omgevingsfactoren kunnen de werking van de apparatuur beïnvloeden. Houd hier rekening mee als je de apparatuur gebruikt. Jouw betaalautomaat kan werken onder de volgende omgevingsfactoren:

- **•** De omgevingstemperatuur ligt tussen de 0 °C en 50 °C.
- **•** De relatieve luchtvochtigheid ligt tussen de 5% en 85%.

Het bereik van jouw netwerk wordt sterk beïnvloed door de constructie van het gebouw waar de WiFi-router of het access point staat opgesteld. Effectieve reflectoren voor WiFi-signalen die het bereik beperken, zijn:

- **•** Dikke muren van gewapend beton
- **•** Ramen met metaal coating
- **•** Ondervloeren voor pakket en laminaat met een metaallaag

#### Vermijd:

- **•** Schokken en trillingen
- **•** Direct zonlicht of voorwerpen die hitte afgeven
- **•** Overmatige hitte en stof
- **•** Olie en vuil
- **•** Water of condensatie
- **•** Voorwerpen die overdadige stroomschommelingen en/of elektromagnetische velden veroorzaken. Denk bijvoorbeeld aan anti-diefstalpoortjes en motoren van transportbanden.
- **•** Andere bronnen die het wifi-netwerk kunnen storen:
	- **–** Bluetooth-apparaten
	- **–** Magnetrons
	- **–** DECT-telefoons
	- **–** Andere wifi-netwerken
	- **–** ZigBee
	- **–** Autoalarm (bewegingssensoren)

## 1.3 Simkaart en batterij plaatsen

Voer de volgende handelingen uit om de betaalautomaat aan te sluiten en klaar te maken voor gebruik.

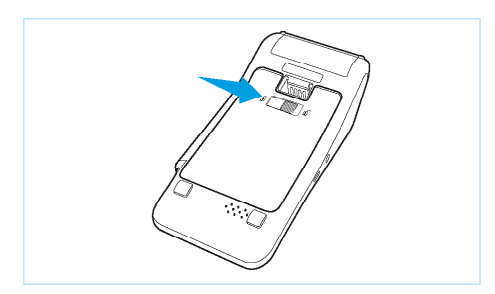

**1**

Schuif het slotje naar rechts om de batterijklep te openen.

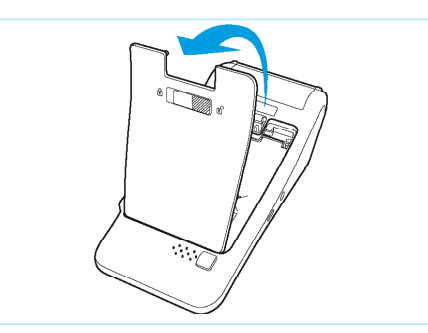

### **2**

Trek het batterijklepje naar boven.

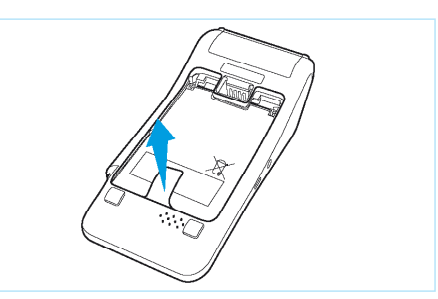

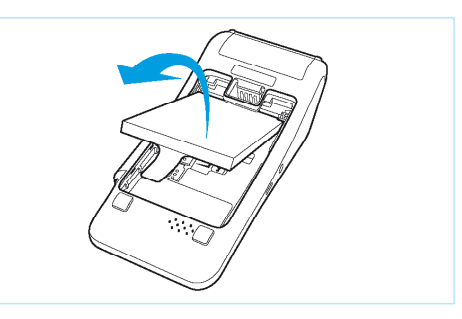

### **3**

Trek het lipje naar boven zodat de batterij opgetild wordt.

### **4**

Haal de batterij eruit.

### **LET OP!**

Laat je CCV Mobile V400M niet 's nachts in een koude auto of opslag liggen. De batterij loopt door de kou sneller leeg. Pas ook op met extreme hitte, plaats de CCV Mobile V400M bijvoorbeeld niet in de volle zon of in een hete auto.

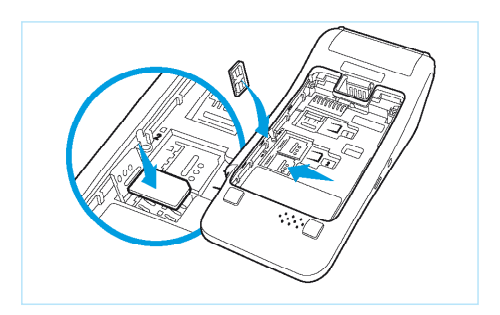

### **5**

Schuif het **onderste** simslot naar links om het simslot te openen en haal dit omhoog. Leg vervolgens de simkaart met de chip naar beneden erop en sluit het simslot.

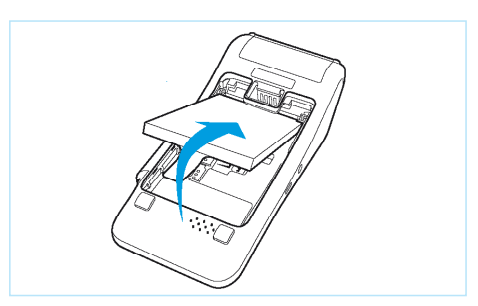

### **6**

Plaats de batterij terug.

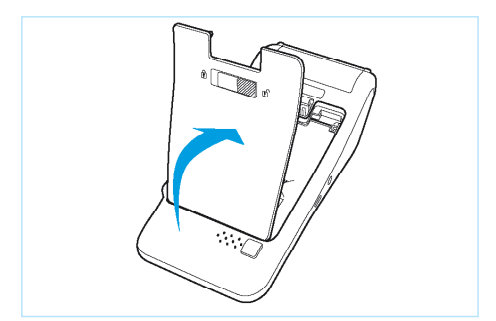

### **7**

Plaats het batterijklepje terug.

### **8**

Schuif het slotje weer naar links voor het sluiten van het batterijklepje.

### 1.4 De communicatie-instellingen van de betaalautomaat

De V400M is een mobiele automaat en communiceert via WiFi en 4G. Dit is noodzakelijk om transacties voor verwerking door te sturen naar een acquirer, maar ook om te communiceren met ons Terminal Management Systeem. Via communicatie met het Terminal Management Systeem kan jouw betaalautomaat bijvoorbeeld worden voorzien van nieuwe software.

## 1.4.1 Communicatie-instellingen bekijken

Zet eerst de betaalautomaat aan door de -toets ingedrukt te houden totdat de verlichting van het scherm aangaat. Ga naar 1.4.1.1 voor WIFI of ga naar 1.4.1.2 voor 4G.

## 1411 Wifi

Voer de volgende handelingen uit om de huidige communicatie-instellingen van jouw betaalautomaat te bekijken.

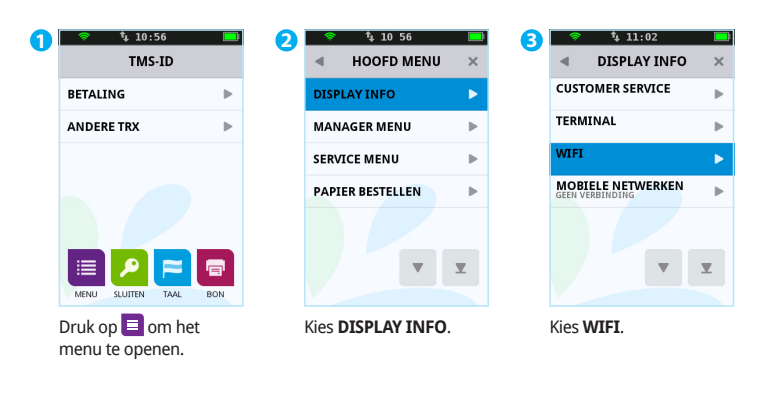

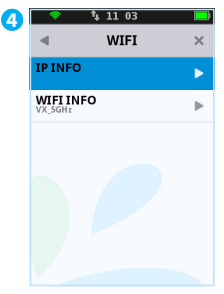

Kies **IP INFO**.

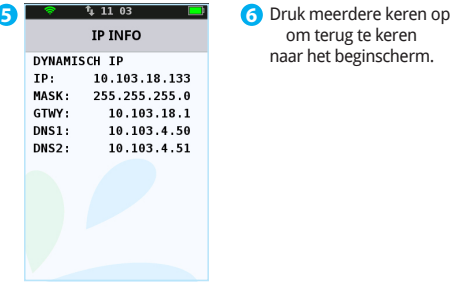

Het IP-adres, de gateway en het subnet mask die door het Wi-Fi-netwerk zijn toegewezen aan de betaalautomaat worden getoond op het scherm.

 om terug te keren naar het beginscherm.

### 1.4.1.1.1 Een Wifi-netwerk instellen

Voer de volgende handelingen uit om een WiFi-netwerk in te stellen.

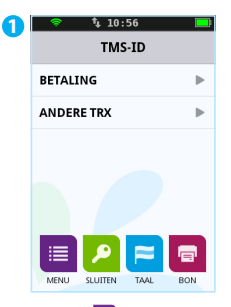

Druk op  $\blacksquare$  om het menu te openen.

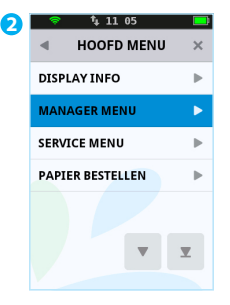

Kies **MANAGER MENU**.

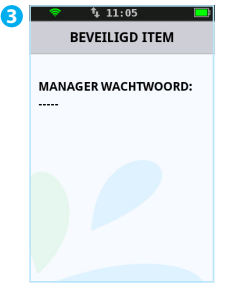

Voer het manager wachtwoord in (standaard ingesteld op 99999) en bevestig met .

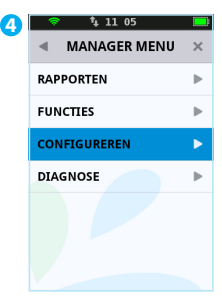

Kies **CONFIGUREREN**.

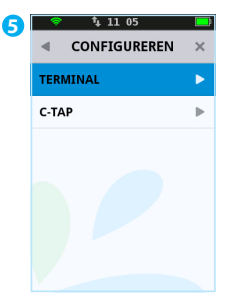

Kies **TERMINAL**.

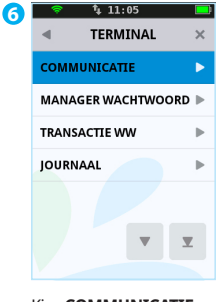

Kies **COMMUNICATIE**.

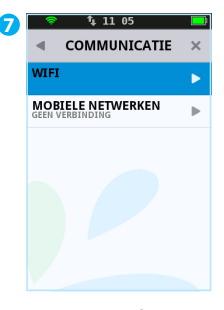

Kies **WIFI** en selecteer eerst **WIFI AANZETTEN.**

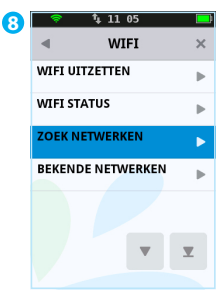

Kies **ZOEK NETWERKEN**.

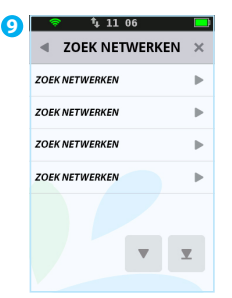

Selecteer het gewenste netwerk.

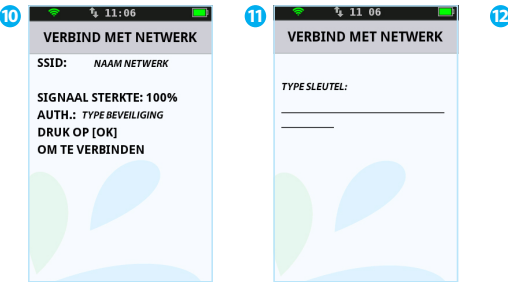

Druk op om verbinding te maken met het geselecteerde netwerk.

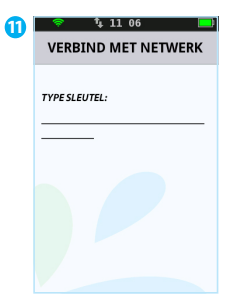

Voer het wachtwoord voor het netwerk in en bevestig met . Dit scherm verschijnt alleen als je een wachtwoord dient in te voeren.

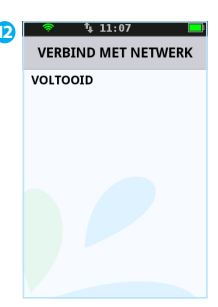

De automaat is verbonden met het WiFi-netwerk.

### 1.4.1.1.2 Een vast IP-adres instellen

Voer de volgende handelingen uit om een vast IP-adres in te stellen.

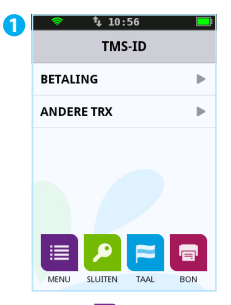

Druk op  $\blacksquare$  om het menu te openen.

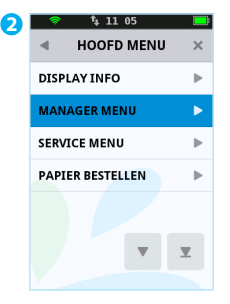

Kies **MANAGER MENU**.

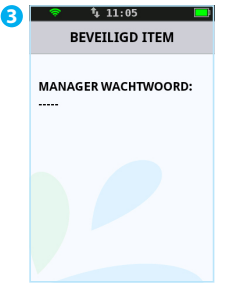

Voer het manager wachtwoord in (standaard ingesteld op 99999) en bevestig met .

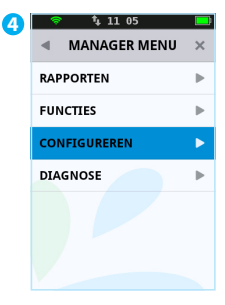

Kies **CONFIGUREREN**.

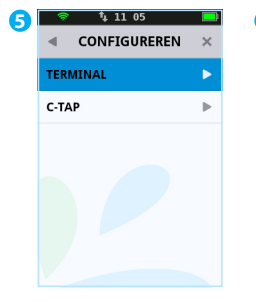

Kies **TERMINAL**.

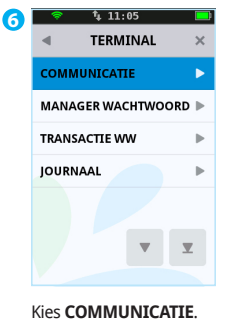

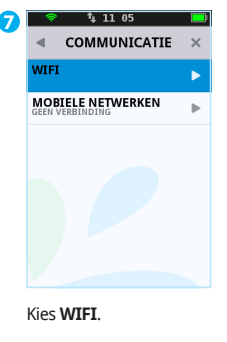

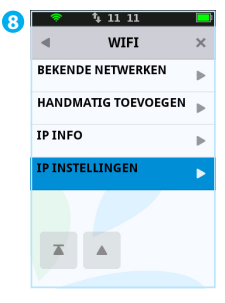

Kies **IP INSTELLINGEN**.

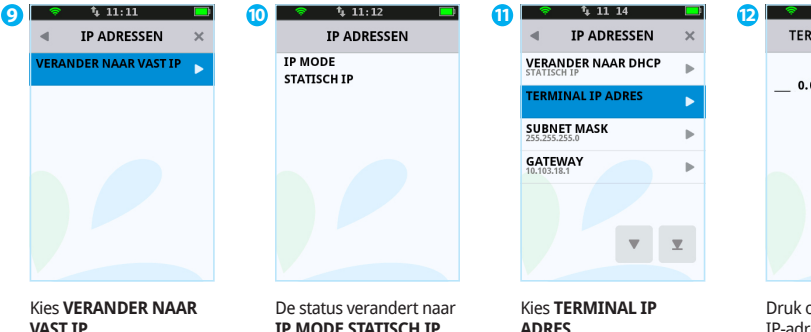

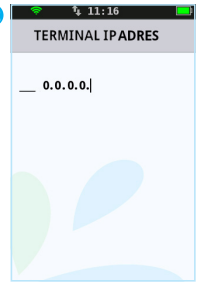

new op en voer het<br>IP-adres in en bevestig met .

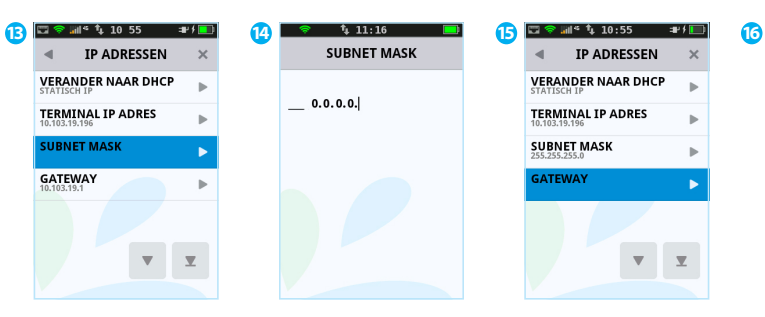

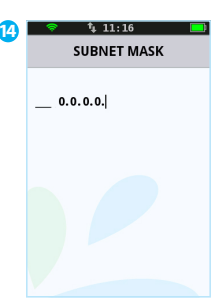

Kies **SUBNET MASK**.

Druk op en voer het subnetmask in en bevestig met .

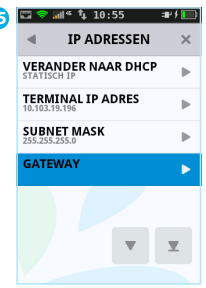

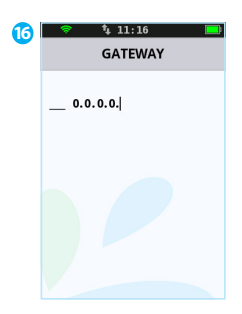

Kies **GATEWAY**. Druk op en voer de gateway in en bevestig met .

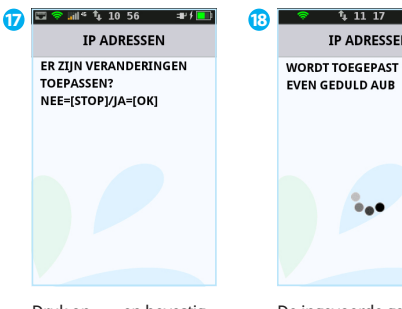

Druk op en bevestig met .

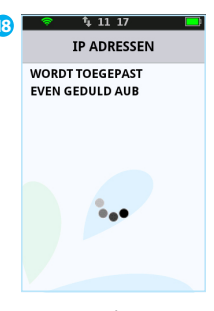

De ingevoerde gegevens worden toegepast. Wacht 10 tot 15 seconden. De betaalautomaat keert automatisch terug naar het beginscherm.

### 1.4.1.1.3 Een dynamisch IP-adres instellen

Voer de volgende handelingen uit om een dynamisch IP-adres in te stellen.

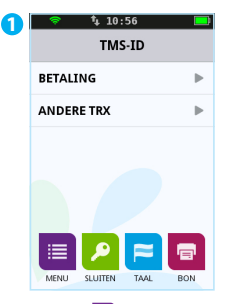

Druk op  $\blacksquare$  om het menu te openen.

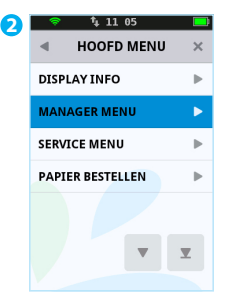

Kies **MANAGER MENU**.

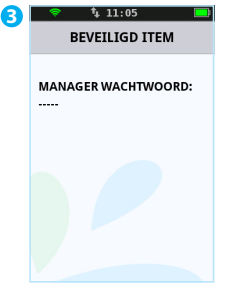

Voer het manager wachtwoord in (standaard ingesteld op 99999) en bevestig met .

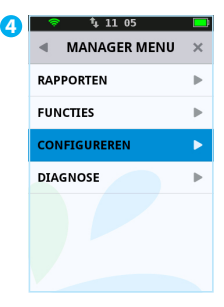

Kies **CONFIGUREREN**.

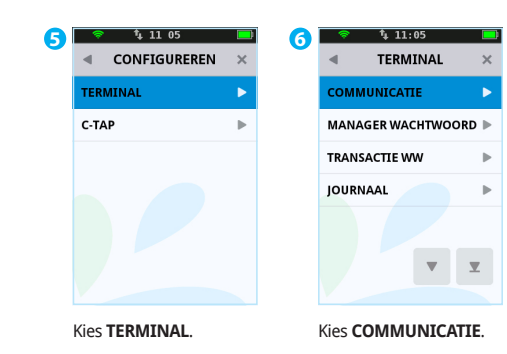

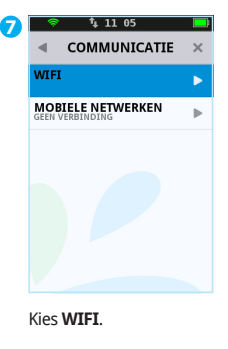

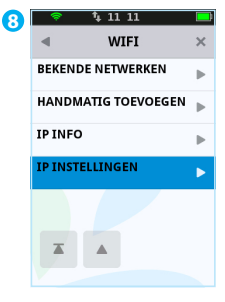

Kies **IP INSTELLINGEN**.

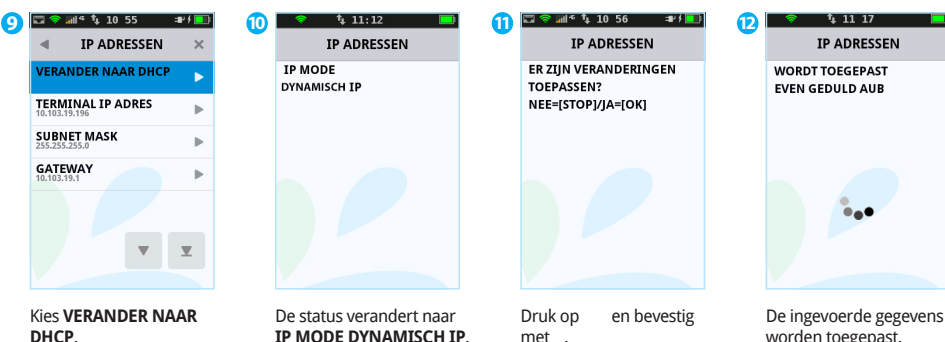

worden toegepast. Wacht 10 tot 15 seconden. De betaalautomaat keert automatisch terug naar het beginscherm.

# 1412 4G

Voer de volgende handelingen uit om de huidige communicatie-instellingen van jouw betaalautomaat te bekijken.

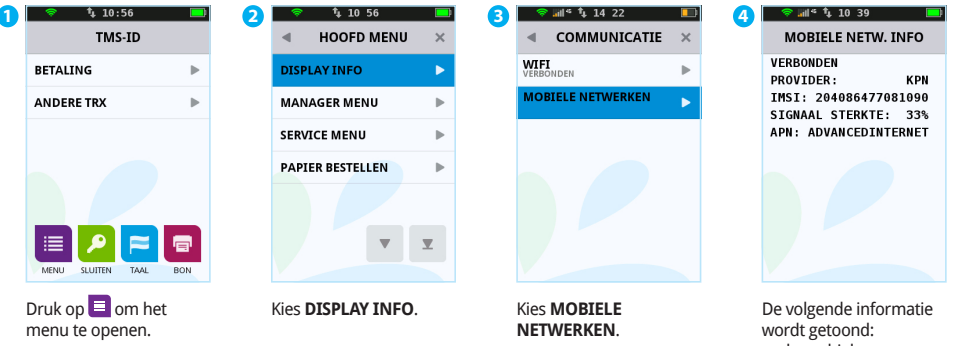

- de mobiele datacommunicatie aanbieder
- het nummer van de simkaart
- de signaalsterkte
- het access point

### 1.4.1.2.1 Een access point instellen

Voer de volgende handelingen uit om een access point in te stellen.

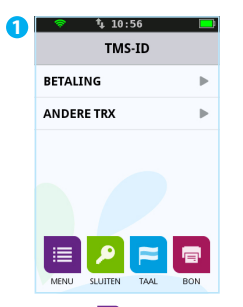

Druk op  $\blacksquare$  om het menu te openen.

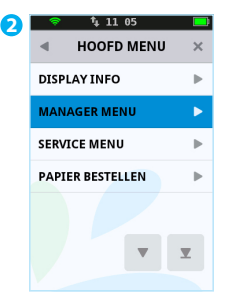

Kies **MANAGER MENU**.

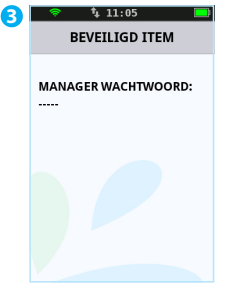

Voer het manager wachtwoord in (standaard ingesteld op 99999) en bevestig met .

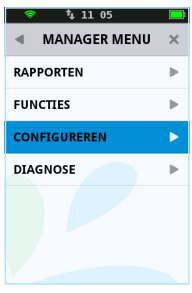

**4**

Kies **CONFIGUREREN**.

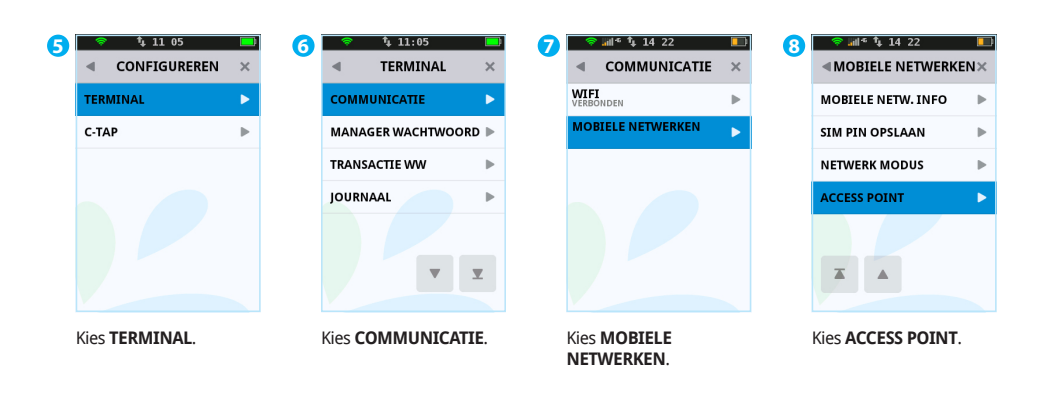

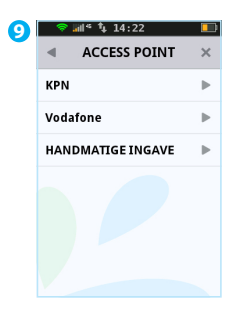

Selecteer het gewenste access point.

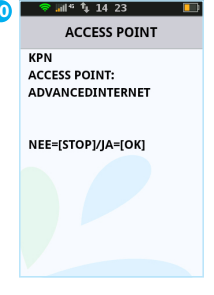

Druk op om het geselecteerde access point in te stellen.

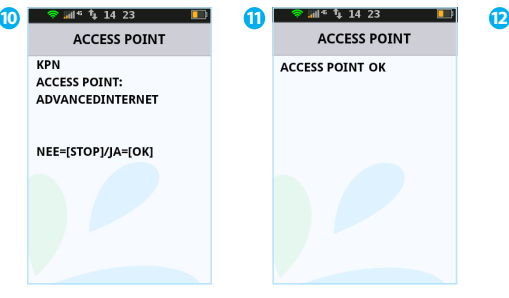

Als het access point succesvol is ingesteld dan verschijnt de melding 'ACCESS POINT OK'. Herhaal de stappen 10, 11 en 12 als de melding 'ACCESS POINT MISLUKT' verschijnt.

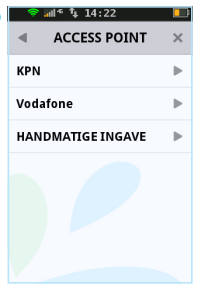

Druk op × om terug te keren naar het beginscherm.

| | 19

# **2. Werken met de betaalautomaat**

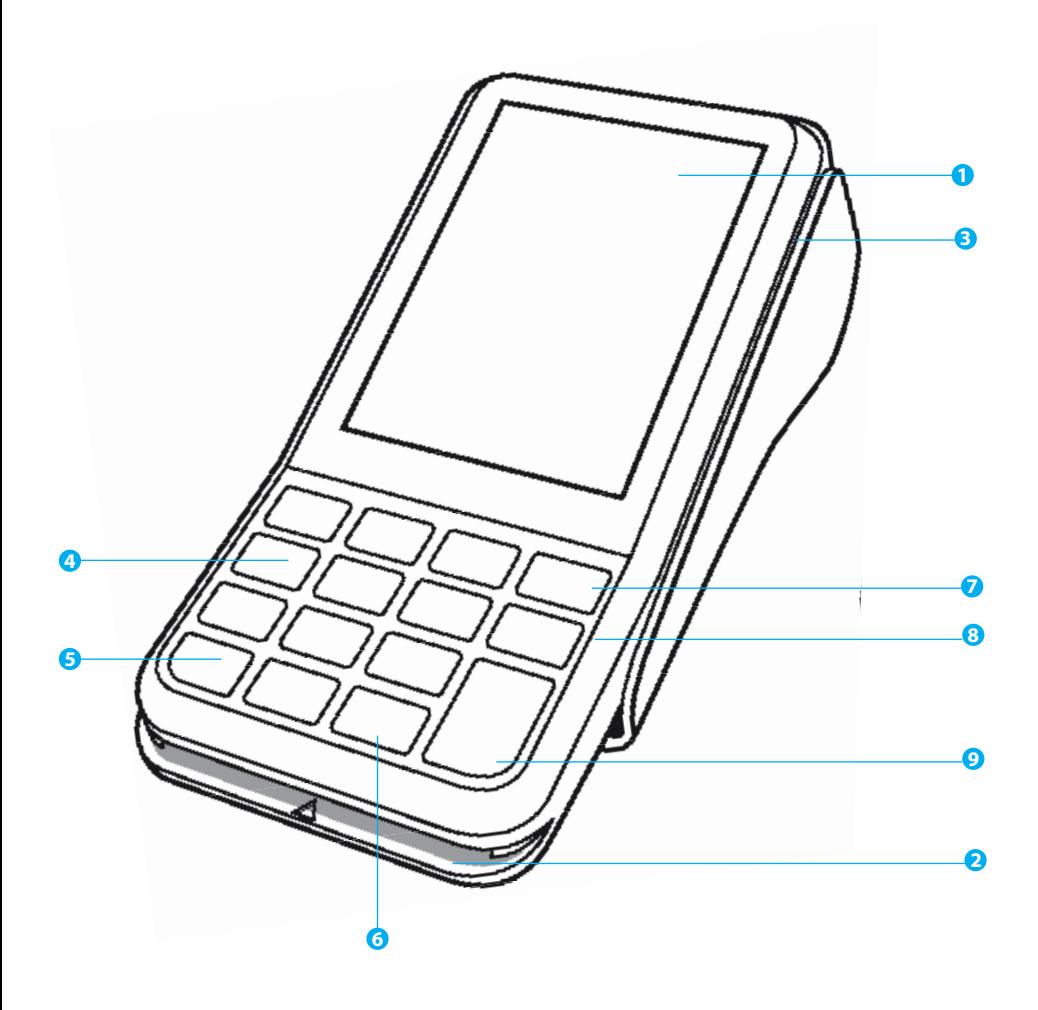

# 2.1 Overzicht van de betaalautomaat

- **1 Touchscreen**
- **2 Chipkaartlezer**
- **3 Magneetkaartlezer**

# 2.2 De bediening van de betaalautomaat

### 2.2.1 De toetsen van de betaalautomaat

#### **4 Numerieke toetsen**

Voer gegevens in, bijvoorbeeld een transactiebedrag. Druk meerdere keren op dezelfde toets om letters en leestekens in te voeren (zie pagina 22). De klant voert met deze toetsen de pincode in

#### **5 <\*> toets**

Onder deze toetst zijn leestekens geprogrammeerd (zie pagina 22).

#### **6 <#> toets**

Onder deze toetst zijn leestekens geprogrammeerd (zie pagina 22).

#### **7 < > toets**

Breek een handeling af. De klant gebruikt deze toets om een transactie af te breken.

#### **<sup>8</sup> <sup>&</sup>lt;<sup>&</sup>gt; toets**

Corrigeer ingevoerde gegevens. De klant corrigeert met deze toets een ingevoerde pincode.

#### **9 <> toets**

Bevestig ingevoerde gegevens of een handeling. De klant bevestigt met deze toets een ingevoerde pincode en een transactie.

Ten behoeve van blinden en slechtzienden zijn een aantal toetsen voorzien van een teken in reliëf.

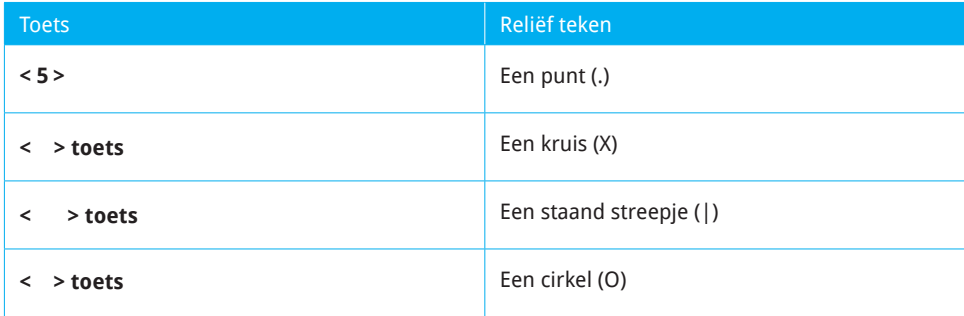

### 2.2.2 Letters en leestekens invoeren

Op de toetsen van jouw betaalautomaat zie je alleen cijfers staan. Onder de numerieke toetsen en de toetsen **<\*>** en **<#>** zijn echter letters en leestekens geprogrammeerd. Afhankelijk van de letter of het leesteken dat je wilt invoeren, druk je eenmaal of meerdere malen op een cijfertoets.

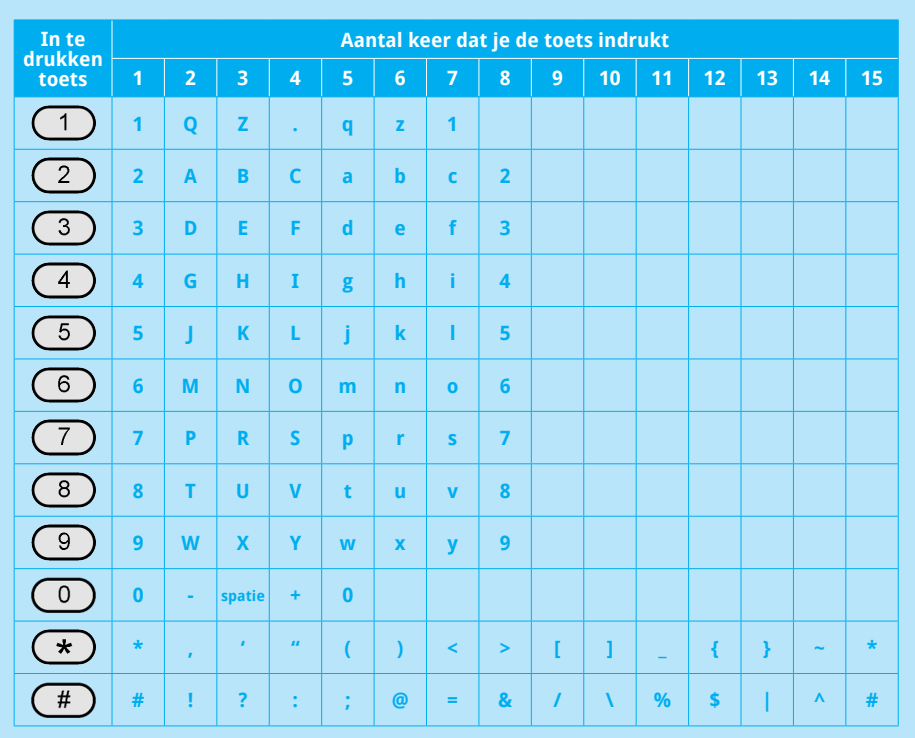

Wil je bijvoorbeeld het woord Pin invoeren, dan doe je dat als volgt:

- **P** Druk 2 keer op 7
- **i** Druk 7 keer op 4
- **n** Druk 6 keer op 6

### **LET OP!**

Wacht na het invoeren van een letter of leesteken 1 seconde voordat je het volgende karakter invoert.

### 2.2.3 Het touchscreen van de betaalautomaat

De betaalautomaat is voorzien van een touchscreen waarmee je de automaat kunt bedienen. Meer informatie over het touchscreen vind je hieronder.

### 2.3 De gebruikersinterface van de betaalautomaat

### 2.3.1 Het beginscherm

Nadat de betaalautomaat is opgestart verschijnt het beginscherm. Dit scherm is als volgt opgebouwd:

#### **Statusbalk**

In de stausbalk worden de tijd en de statusindicatoren van de batterij, netwerkverbinding en externe voeding weergegeven.

Zie pagina 25 en 26 voor meer informatie over de statusindicatoren

#### **Navigatiebalk**

Onderin het scherm worden functiesymbolen weergegeven. Druk op het gewenste symbool om de functie uit te voeren. Zie pagina 30 voor meer informatie over de beschikbare functies.

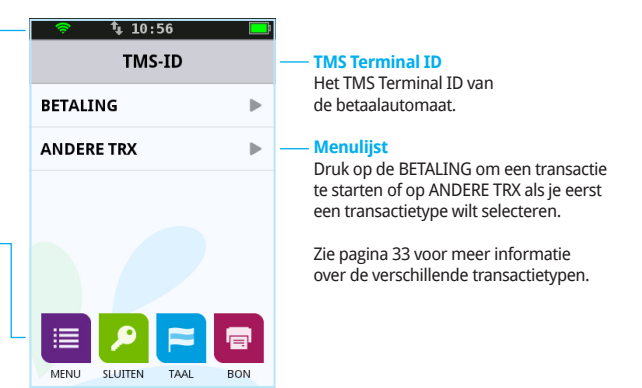

### 2.3.2 Het menuscherm

Als je het menu van de betaalautomaat opent verschijnt het menuscherm. Het menuscherm is als volgt opgebouwd:

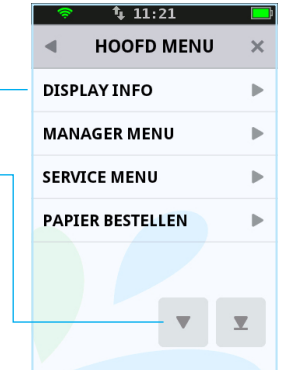

#### **Titelbalk**

In de titelbalk wordt de titel van het menu weergegeven. Druk op < om terug te keren naar het vorige menu of druk op × om terug te keren naar het beginscherm.

#### **Menulijst**

In de menulijst worden alle beschikbare menuopties weergegeven.

#### **Navigatiebalk**

In de navigatiebalk worde navigatiesymbolen weergegeven als de menulijst meer opties bevat dan op het scherm weergegeven kunnen worden. Druk op één van deze symbolen om door de menulijst te scrollen.

## 2.3.3 Klantschermen

Tijdens het uitvoeren van transacties moet een kaarthouder net als je handelingen uitvoeren op de betaalautomaat. Het scherm krijgt dan een blauwe achtergrondkleur. Het onderstaande scherm geeft bijvoorbeeld aan dat de kaarthouder zijn betaalkaart moet invoeren en een betaalwijze moet kiezen.

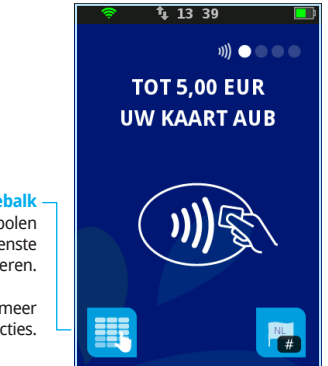

#### **Navigatiebalk**

In de navigatiebalk worden functiesymbolen weergegeven. Druk op het gewenste symbool om de functie uit te voeren.

Raadpleeg de volgende paragraaf voor meer informatie over de beschikbare functies.

### 2.3.4 Symbolen

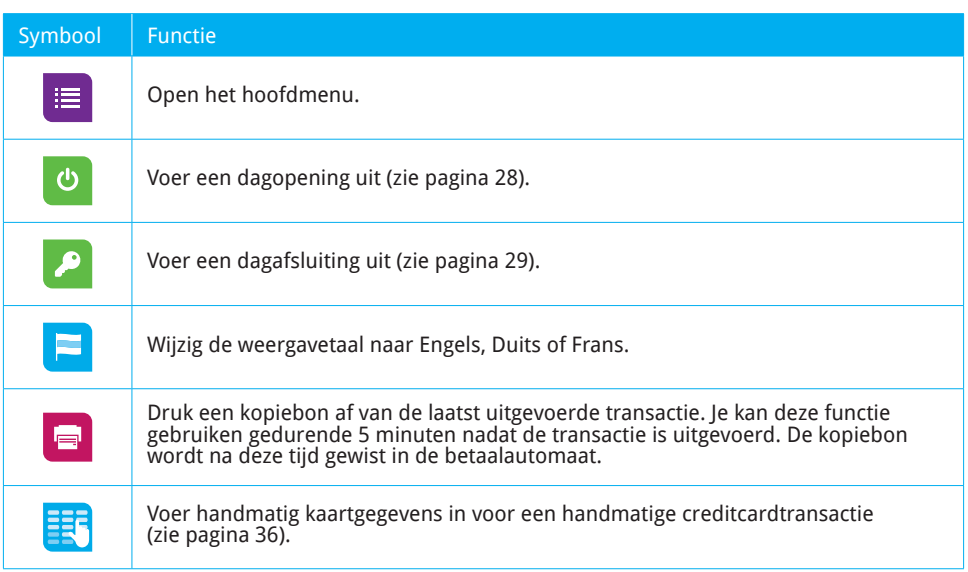

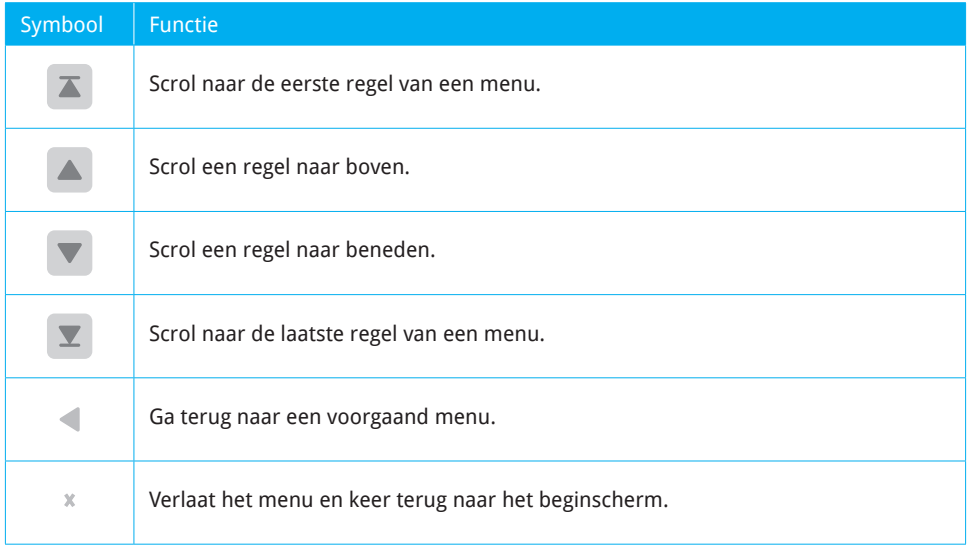

# 2.3.5 Statusindicatoren batterij

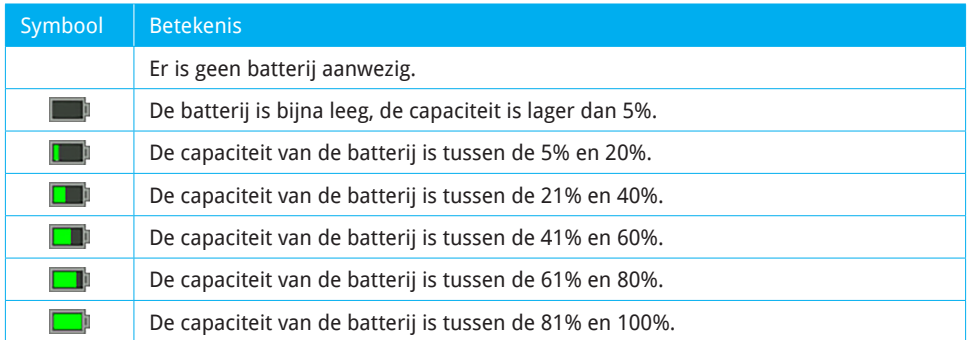

### 2.3.6 Statusindicatoren netwerk

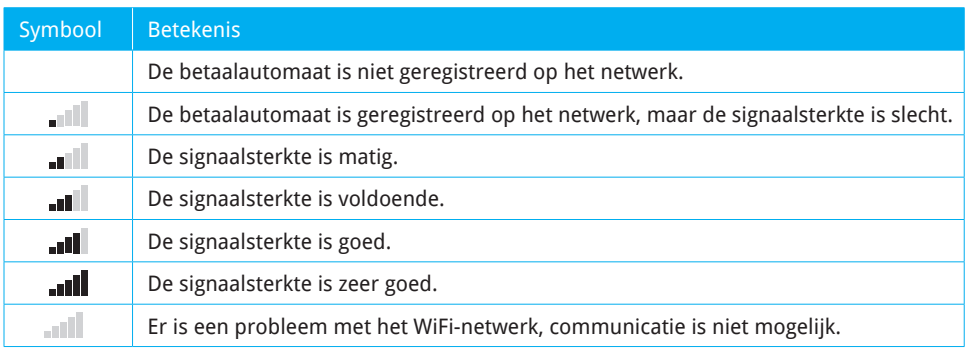

### 2.3.7 Statusindicatoren externe voeding

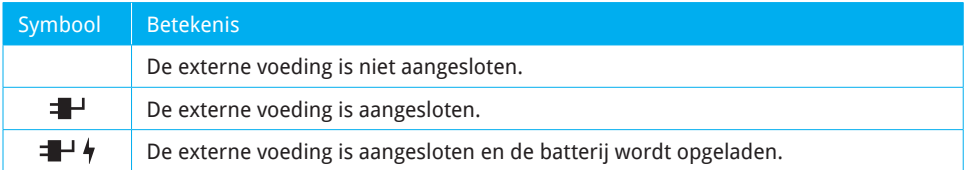

### 2.4 Het manager wachtwoord

De toegang tot het manager menu van de betaalautomaat is beveiligd met een manager wachtwoord. Je dient dit wachtwoord tevens in te voeren bij het uitvoeren van sommige handelingen, bijvoorbeeld bij het uitvoeren van een dagopening. Het manager wachtwoord is standaard ingesteld op 99999.

Voer de volgende handelingen uit om het manager wachtwoord te wijzigen.

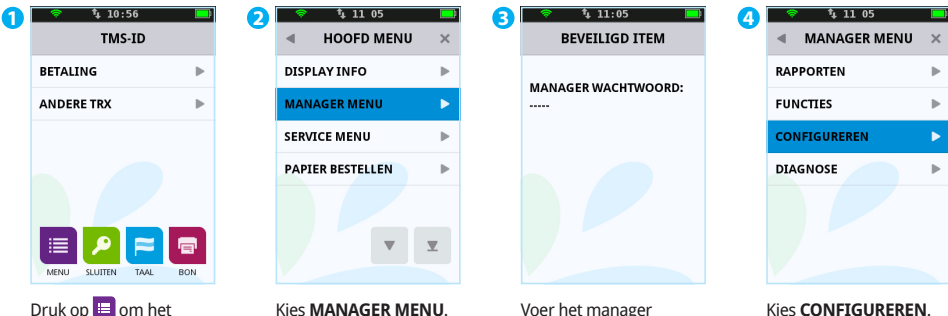

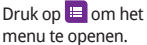

Kies **MANAGER MENU**.

Voer het manager wachtwoord in (standaard ingesteld op 99999) en bevestig met .

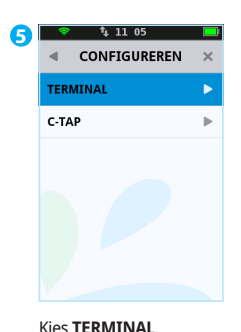

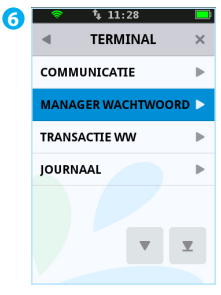

Kies **MANAGER WACHTWOORD**.

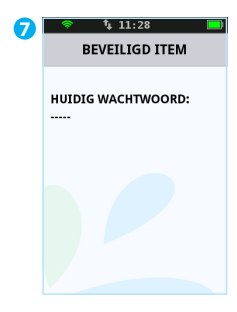

Voer het huidige wachtwoord in en bevestig met .

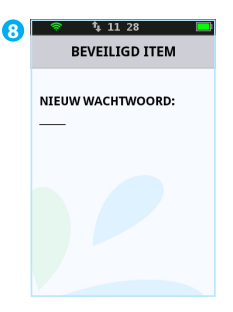

Voer een nieuw wachtwoord in van vijf cijfers en bevestig met .

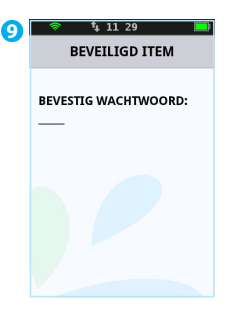

Voer nogmaals het nieuwe wachtwoord in en bevestig met .

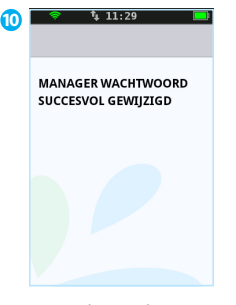

Het wachtwoord is succesvol gewijzigd.

### **LET OP!**

Wij adviseren je om het manager wachtwoord te wijzigen. Je voorkomt hiermee dat derden misbruik kunnen maken van jouw betaalautomaat.

Tijdens handeling 8 voer je het nieuwe wachtwoord in. Het is niet mogelijk om het wachtwoord te wijzigen naar een onveilig wachtwoord zoals 12345 of 11111. Als het wachtwoord eenmaal is gewijzigd, dan kun je het niet meer instellen op de standaard waarde (99999).

### 2.5 De betaalautomaat aanzetten, uitschakelen of opnieuw opstarten

Om de betaalautomaat aan te zetten, voer je de volgende handelingen uit:

- **1.** Houd de toets ingedrukt totdat de verlichting van het scherm aangaat. Dit kan 5 seconden duren.
- **2.** Voer een dagopening uit (zie subparagraaf 2.6.1).

Om de betaalautomaat uit te zetten, voer je de volgende handelingen uit:

**1.** Houd de toets ingedrukt totdat de verlichting van het scherm uitgaat. Dit kan 5 seconden duren. De automaat begint te piepen totdat de melding 'shutting down' verschijnt.

Om de betaalautomaat opnieuw op te starten, voer je de volgende handelingen uit:

**1.** Houd de toets een paar seconden ingedrukt. Kies vervolgens voor de menuoptie **OPNIEUW OPSTARTEN**.

## 2.6 De betaalautomaat locken en unlocken

Uit veiligheidsoverwegingen kun je de betaalautomaat vergrendelen wanneer deze aanstaat. Om te locken druk je op **<OK>** gevolgd door de **<\*>** toets. Het display wordt dan meteen donker. Wanneer je dan op een willekeurige toets drukt zie je een korte animatie hoe je de betaalautomaat kunt unlocken, namelijk op **<OK>** gevolgd door de **<\*>** toets.

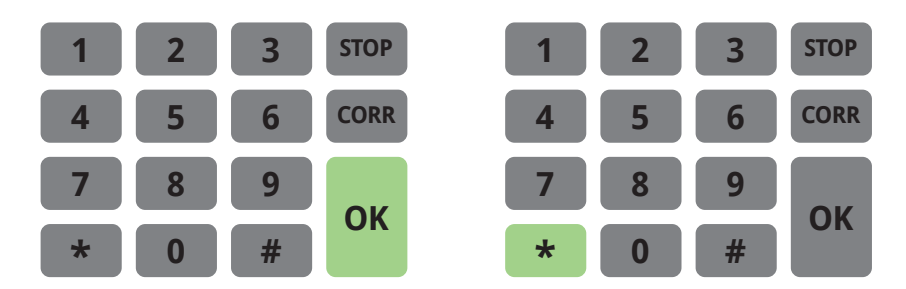

# 2.6.1 Een dagopening uitvoeren

Aan het begin van een dag dien je een dagopening uit te voeren. Er wordt dan een nieuwe periode geopend voor de financiële rapporten. In deze rapporten worden de transacties geregistreerd die je uitvoert.

Voer de volgende handelingen uit om een dag te openen.

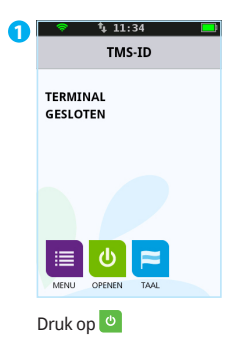

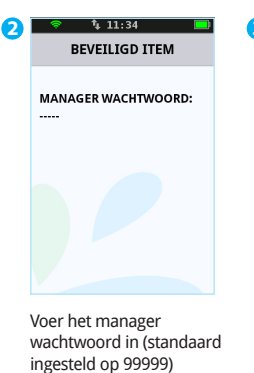

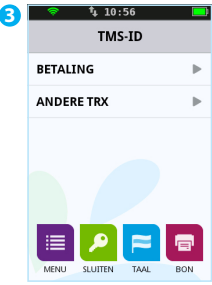

De dag is geopend.

### 2.6.2 Een dagafsluiting uitvoeren

en bevestig met .

Aan het einde van een dag dien je een dagafsluiting uit te voeren. De periode voor de financiële rapporten wordt dan gesloten en de rapporten worden afgedrukt.

 $1.11.34$  $11:34$  $1, 13, 13$  $11:34$ **1 2 3 4** TMS-ID **BEVEILIGD ITEM** TMS-ID **TERMINAL IOURNAAL TERMINAL MANAGER WACHTWOORD: GESLOTEN GESLOTEN AFGEDRUKT** NOGMAALS? ISTOPI/IOKI 市 Druk op  $\bullet$ Voer het manager Het journaal en De dag is gesloten. wachtwoord in (standaard totalenrapport worden ingesteld op 99999) afgedrukt. Druk op en bevestig met . om de dagafsluiting af te ronden of druk op om het journaal nogmaals af

Voer de volgende handelingen uit om een dag te sluiten.

Welke rapporten worden afgedrukt tijdens de dagafsluiting is afhankelijk van de instellingen van jouw betaalautomaat. Je kan de instellingen voor rapporten zelf wijzigen (zie pagina 56).

te drukken.

### **LET OP!**

Het kan voorkomen dat de printrol tijdens het afdrukken van de rapporten opraakt. Vervang in dat geval de printrol en druk de rapporten opnieuw af.

# 2.7 De slaapstand van de betaalautomaat

Om energie te besparen schakelt de betaalautomaat na één uur de achtergrondverlichting van het scherm uit, de betaalautomaat schakelt vervolgens over naar de slaapstand. Door op te drukken wordt de automaat weer geactiveerd. Doe je dit niet dan schakelt de betaalautomaat zichzelf één uur later uit.

Neem contact op met ons Service Center als je de tijd voordat de betaalautomaat in de slaapstand gaat wilt laten aanpassen.

### 2.8 Betaalkaarten invoeren in de kaartlezers

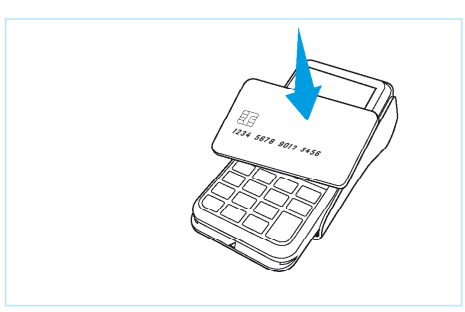

#### **Contactloze betaalkaart**

De klant dient een contactloze betaalkaart vlak boven het scherm van de automaat te houden.

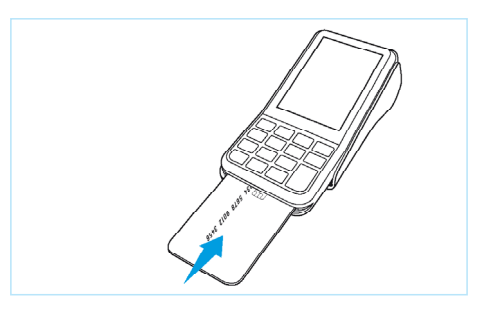

#### **Betaalkaart met EMV-chip**

De klant dient een betaalkaart met EMV-chip in de chipkaartlezer te steken. Steek de kaart met de chip naar boven en richting de automaat in de kaartlezer.

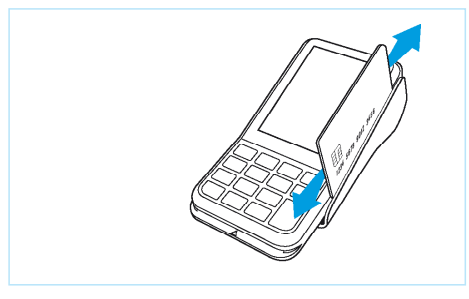

#### **Betaalkaart met magneetstrip**

De klant dient een betaalkaart met een magneetstrip door de magneetkaartlezer te halen. Haal de kaart met de magneetstrip naar beneden en naar de automaat toe door de kaartlezer.

# 2.9 Een printrol plaatsen

Voer de onderstaande handelingen uit om een printrol te plaatsen.

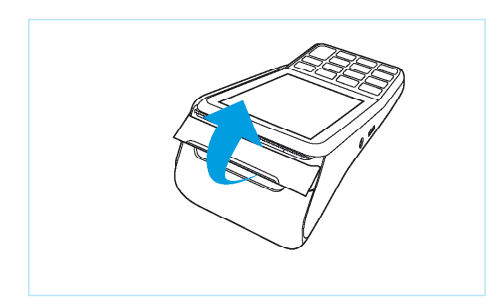

**1**

Trek de printerknop naar boven.

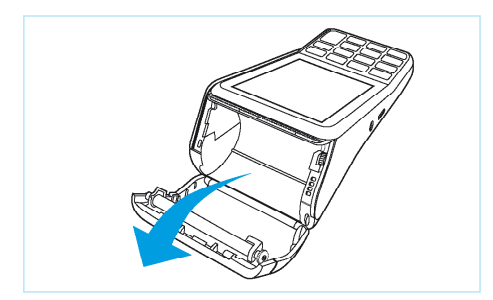

### **2**

Schuif de printerklep naar achteren. Verwijder indien nodig de oude printrol.

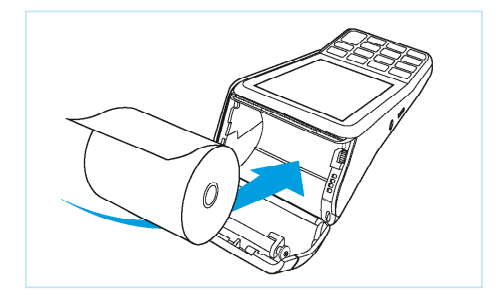

### **3**

Plaats een printrol zoals aangegeven op de foto. Zorg dat een stuk papier van de rol naar buiten komt.

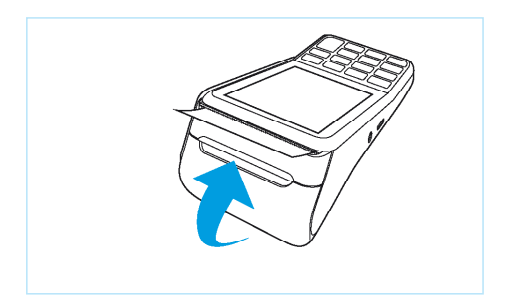

### **4**

Sluit de printerklep en scheur vervolgens het uitstekende stuk papier af langs de afsnijrand.

# **3. Transacties uitvoeren**

# 3.1 Overzicht van verschillende transactietypen

In de onderstaande tabel staan de typen transacties die je kunt uitvoeren. Per transactietype is beschreven in welke situatie je deze uitvoert.

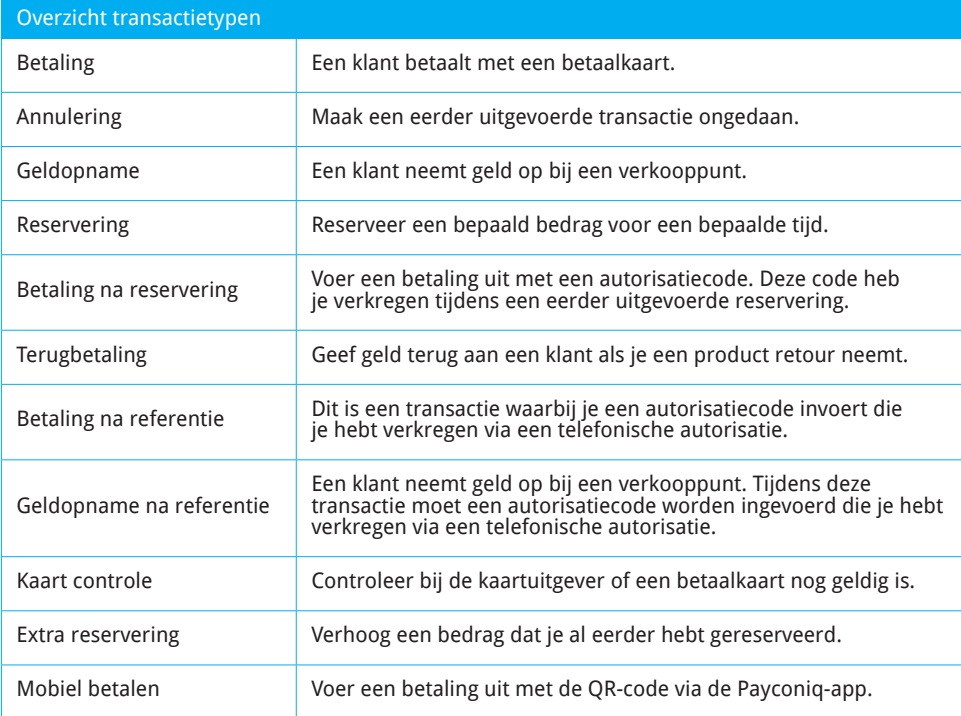

### 3.2 Typen transacties die je kunt uitvoeren met een betaalkaart

Jouw betaalautomaat ondersteunt meerdere transactietypen. Welke typen transacties je kan uitvoeren is afhankelijk van de acquirer en de betaalkaart van de klant.

Om te controleren welke transacties een acquirer toestaat voor een betaalkaart kan je een acquirer parameter rapport afdrukken.

Voer de volgende handelingen uit om een acquirer parameter rapport af te drukken.

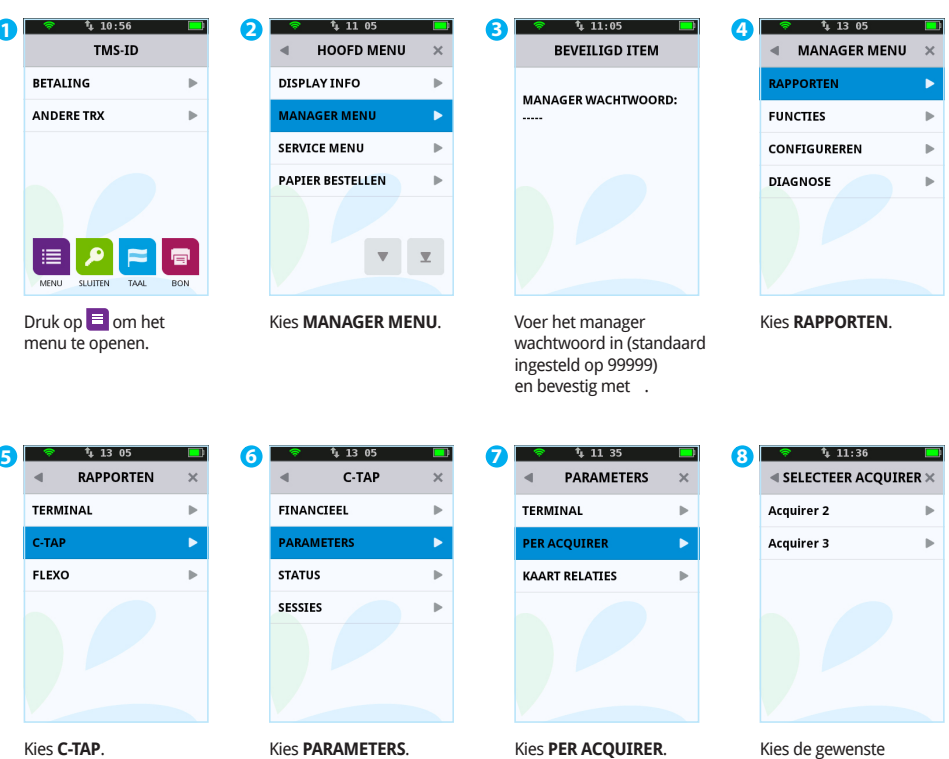

transactieverwerker. Het acquirer parameter rapport wordt nu afgedrukt.

### **LET OP!**

Neem contact op met jouw acquirer als je met een bepaald type betaalkaart niet het door je gewenste transactietype kunt uitvoeren.

#### **\*\* C-TAP ACQUIRER \*\* PARAMETER RAPPORT**

#### **\*\* CCV host \*\***

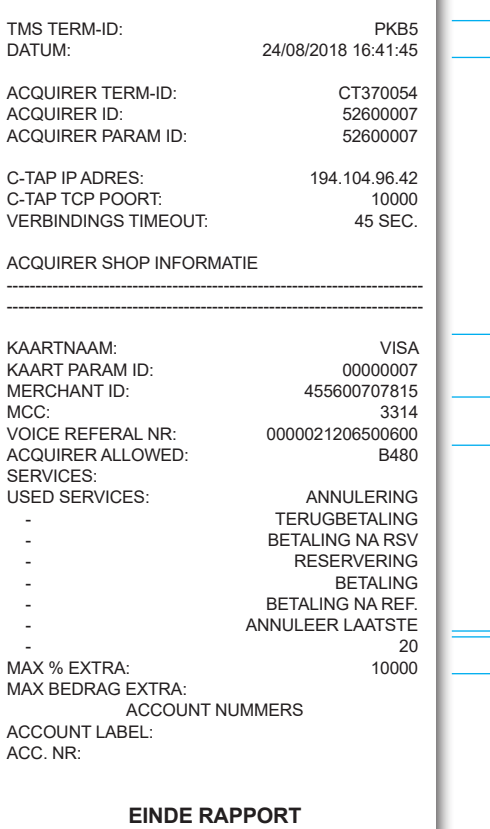

**TMS Term-ID:** Het TMS Terminal ID van de betaalautomaat.

**DATUM:** de datum en tijd waarop het rapport is afgedrukt.

**KAARTNAAM:** naam van de betaalkaart. **MERCHANT ID:** het aansluitnummer.

#### **ACQUIRER ALLOWED SERVICES:**

de typen transacties die de acquirer toestaat voor de betaalkaart.

**MAX % EXTRA:** het maximale percentage dat een klant aan fooi mag geven op het transactiebedrag.

**MAX BEDRAG EXTRA:** het maximale bedrag dat een klant aan fooi mag geven.

In bovenstaand voorbeeld zie je welke transactietypen je van de acquirer mag uitvoeren met de betaalkaart VISA (als de betaalkaart van de klant deze ondersteunt). Met deze betaalkaart:

- **•** mogen betalingen, annuleringen, terugbetalingen, reserveringen, betalingen na reservering en betalingen na referentie worden uitgevoerd. Tevens mag de laatste transactie geannuleerd worden.
- **•** mag de klant fooi geven tijdens een transactie. Het fooibedrag mag in dit voorbeeld maximaal 20% van het transactiebedrag zijn en niet hoger dan € 10.000,00.

### 3.3 Fooi invoeren tijdens een transactie

Aan een transactiebedrag kan een fooi worden gekoppeld. Dit is alleen mogelijk als een acquirer dat toestaat. Als een klant een fooi kan invoeren tijdens een transactie, dan verschijnt het hiernaast weergegeven scherm.

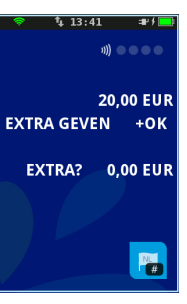

### 3.4 Transacties uitvoeren

In de volgende subparagrafen zijn de verschillende transacties beschreven die je kunt uitvoeren.

### 3.4.1 Betaling

de transactie met .

Je voert een betaling uit als een kaarthouder aan jou betaalt met een betaalkaart.

Het uitvoeren van een betaling verloopt als volgt.

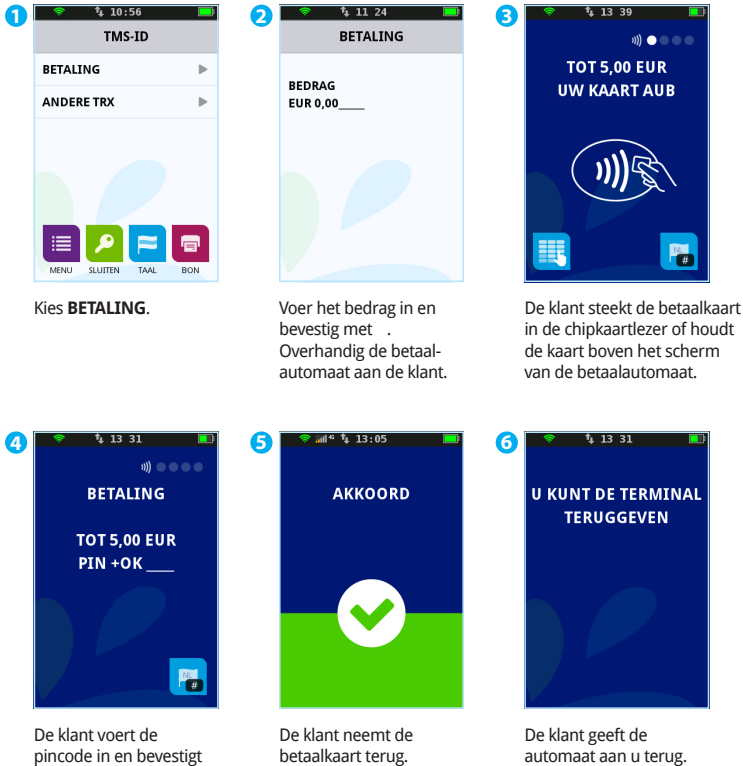

automaat aan u terug. Druk vervolgens op .

 $\frac{35}{4}$   $\frac{35}{4}$ 

### 3.4.2 Handmatige creditcardtransactie

Je kan handmatig een betaling uitvoeren met een creditcard. Tijdens de transactie is geen betaalkaart van de klant nodig, omdat je handmatig de gegevens van de betaalkaart invoert.

Het uitvoeren van een handmatige creditcardtransactie verloopt als volgt.

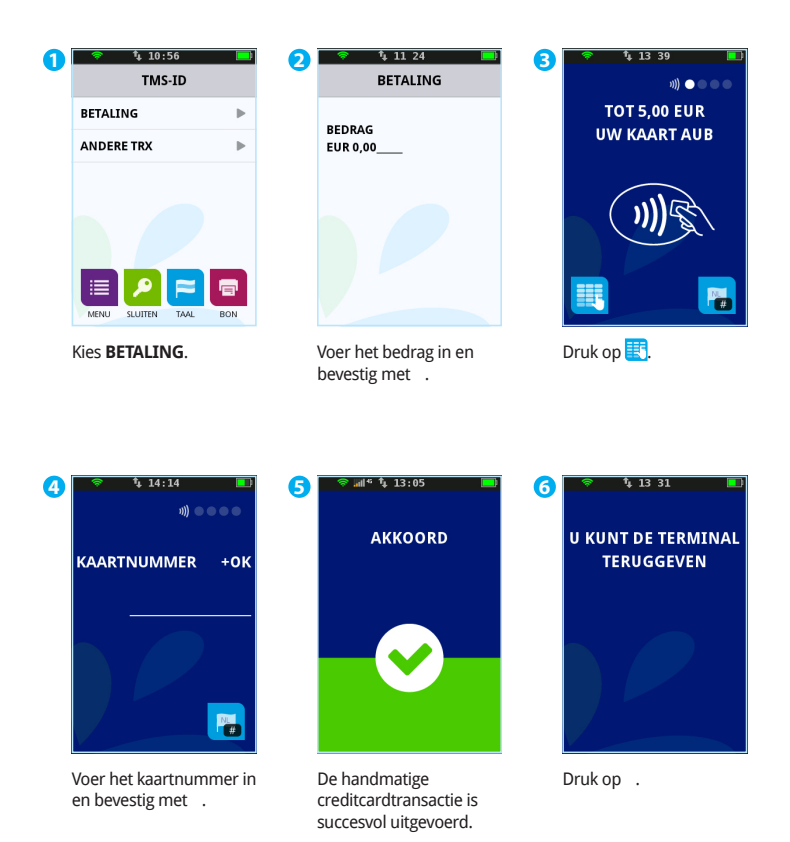
#### 3.4.3 Reservering

**2**

Je voert een reservering uit om een bedrag voor een bepaalde periode te reserveren.

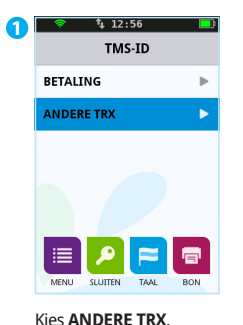

Het uitvoeren van een reservering verloopt als volgt.

 $12.56$ 

ANNULERING

**GELDOPNAME** 

RESERVERING

**BETALING NA RSV** 

**TRANSACTIE** 

v.

í.

ь

Ы

 $\mathbf{b}$ 

 $\overline{\phantom{a}}$ 

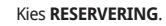

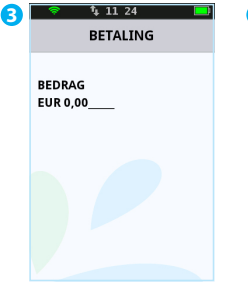

Voer het bedrag in en bevestig met . Overhandig de betaalautomaat aan de klant.

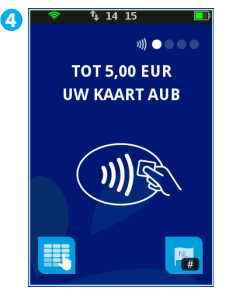

De klant steekt de betaalkaart in de chipkaartlezer of houdt de kaart boven het scherm van de betaalautomaat.

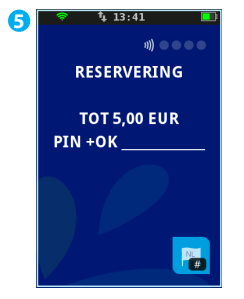

De klant voert de pincode in en bevestigt de transactie met .

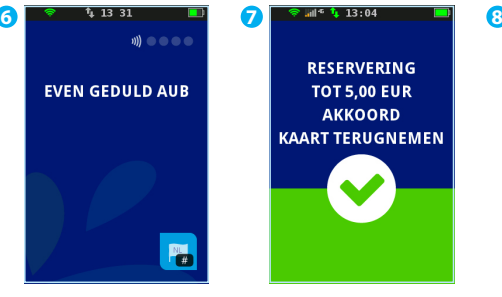

De klant wacht terwijl de transactie wordt uitgevoerd.

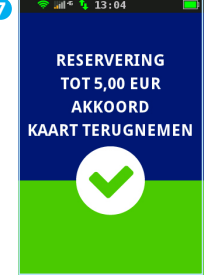

De klant neemt de kaart terug.

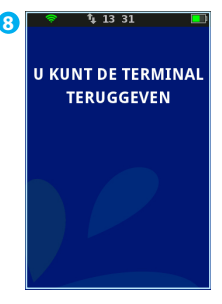

De klant geeft de automaat aan je terug. Druk vervolgens op . De reservering is succesvol uitgevoerd.

#### **LET OP!**

De hoogte van het bedrag en de duur van de periode waarvoor je het bedrag kunt reserveren, kan per acquirer en betaalkaart verschillen.

#### **Kopie Merchant**

CCV Nederland Westervoortsedijk 55 6827AT Arnhem

TERMINAL: 573201 Merchant: 0019832

PERIODE: 2241 Transactie: 02000473

NAAM KAART (A00000000044571) NAAM KAARTUITGEVER Kaart: xxxxxxxxxxxxxxx2317 Kaartnr.: 08

BETALING<br>24/08/2018 16:41

Auth. code: 534960

TOTAAL: 0,01 EUR

**AKKOORD**

Aut.code: een autorisatiecode is een unieke code die je dient in te voeren tijdens het uitvoeren van de transactietypen: annulering, betaling na reservering, betaling na referentie, extra reservering en geldopname na referentie.

#### **LET OP!**

Je hebt een autorisatiecode nodig om op een later tijdstip de betaling voor het gereserveerde bedrag uit te voeren. De autorisatiecode staat op de kopiebon die wordt afgedrukt na het uitvoeren van de reservering. Hierboven staat een voorbeeld van een kopiebon met een autorisatiecode.

### 3.4.4 Betaling na reservering

Als je een reservering hebt uitgevoerd om een bedrag voor een bepaalde periode te reserveren, dan kan je later de betaling uitvoeren.

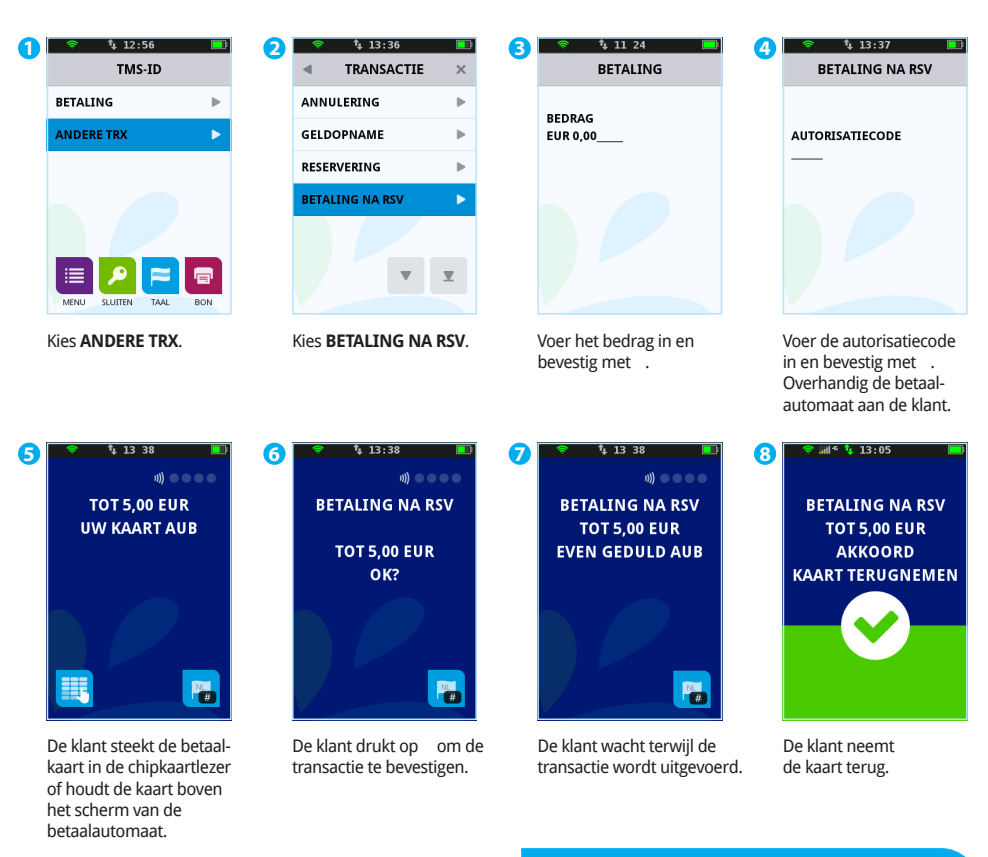

Het uitvoeren van een betaling na reservering verloopt als volgt.

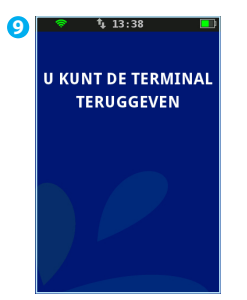

De klant geeft de automaat aan je terug. Druk vervolgens op.

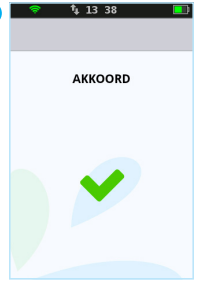

**10**

De betaling na reservering is succesvol uitgevoerd.

#### **LET OP!**

Tijdens handeling 4 dien je een autorisatiecode in te voeren. Deze code staat op de kopiebon van de reservering die je eerder hebt uitgevoerd. Een voorbeeld van een kopiebon met een autorisatiecode staat op pagina 38. De code kan bestaan uit cijfers en letters. Op pagina 22 vind je meer informatie over het invoeren van letters.

### 3.4.5 Terugbetaling

Je voert een terugbetaling uit als je een product retour neemt en geld wilt teruggeven aan de klant.

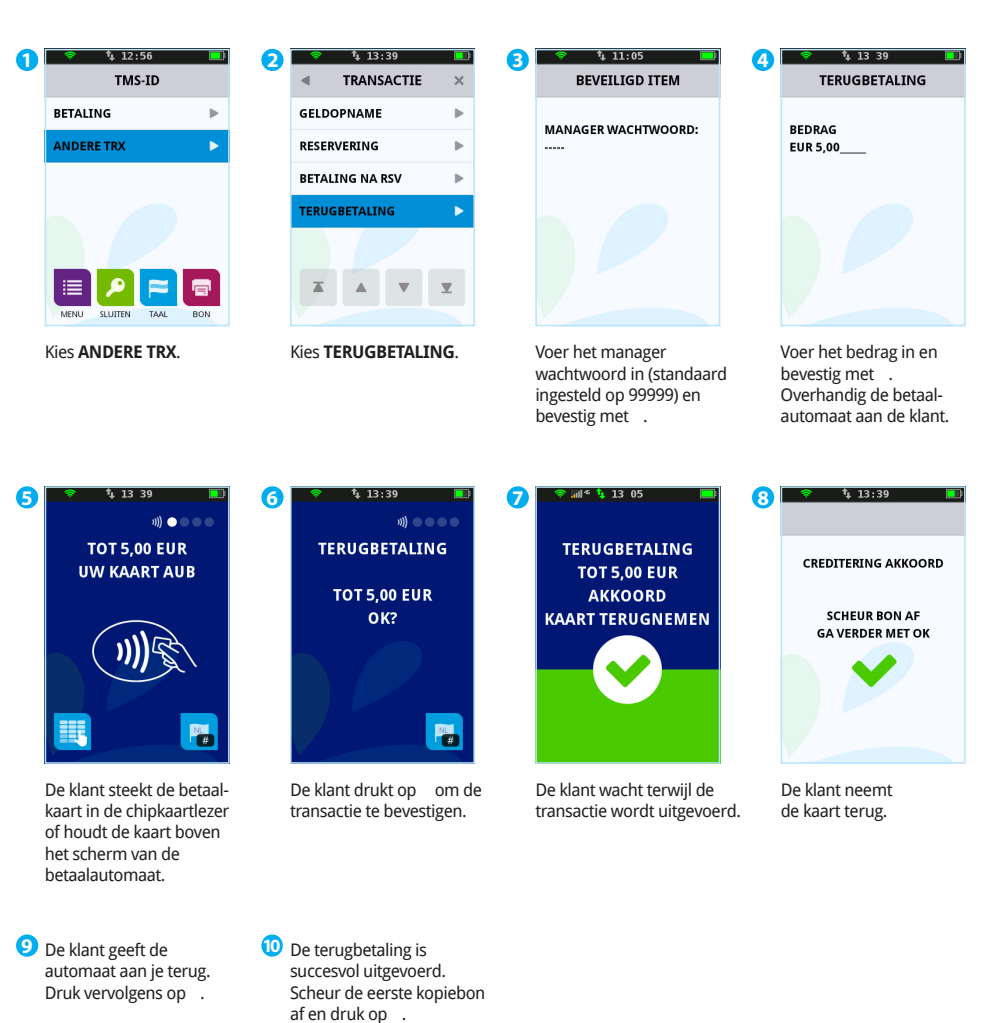

Het uitvoeren van een terugbetaling verloopt als volgt.

### 3.4.6 Mobiele betaling

De klant voert een mobiele betaling uit middels QR-code via de Payconiq-app die de klant op zijn telefoon heeft geïnstalleerd.

Het uitvoeren van een mobiele betaling verloopt als volgt.

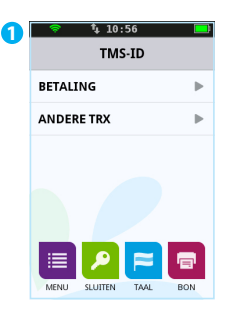

Kies **BETALING** en voer het bedrag in en bevestig met .

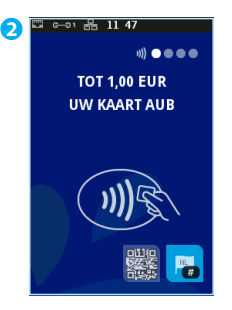

De klant kiest de QR-code toets.

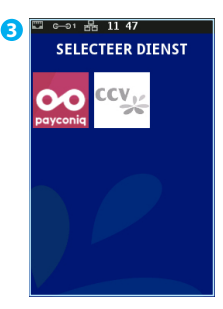

De klant kiest de dienst 'Payconiq'.

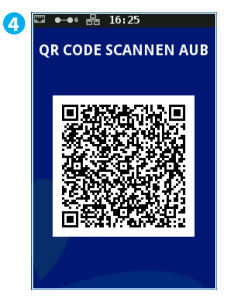

De QR-code verschijnt. De klant opent de Payconiq app op zijn mobiel en scant de QR-code.

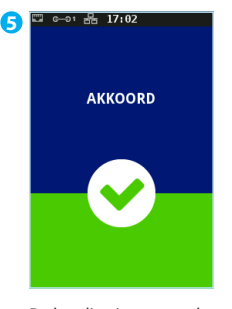

De betaling is succesvol uitgevoerd. Scheur de kopiebon af en druk op .

### 3.5 Transacties annuleren

Je voert een annulering uit om een eerder uitgevoerde transactie ongedaan te maken. In de volgende subparagrafen is beschreven hoe je de laatst uitgevoerde of een eerder uitgevoerde transactie annuleert.

# 3.5.1 De laatst uitgevoerde transactie annuleren

Het annuleren van de laatst uitgevoerde transactie verloopt als volgt.

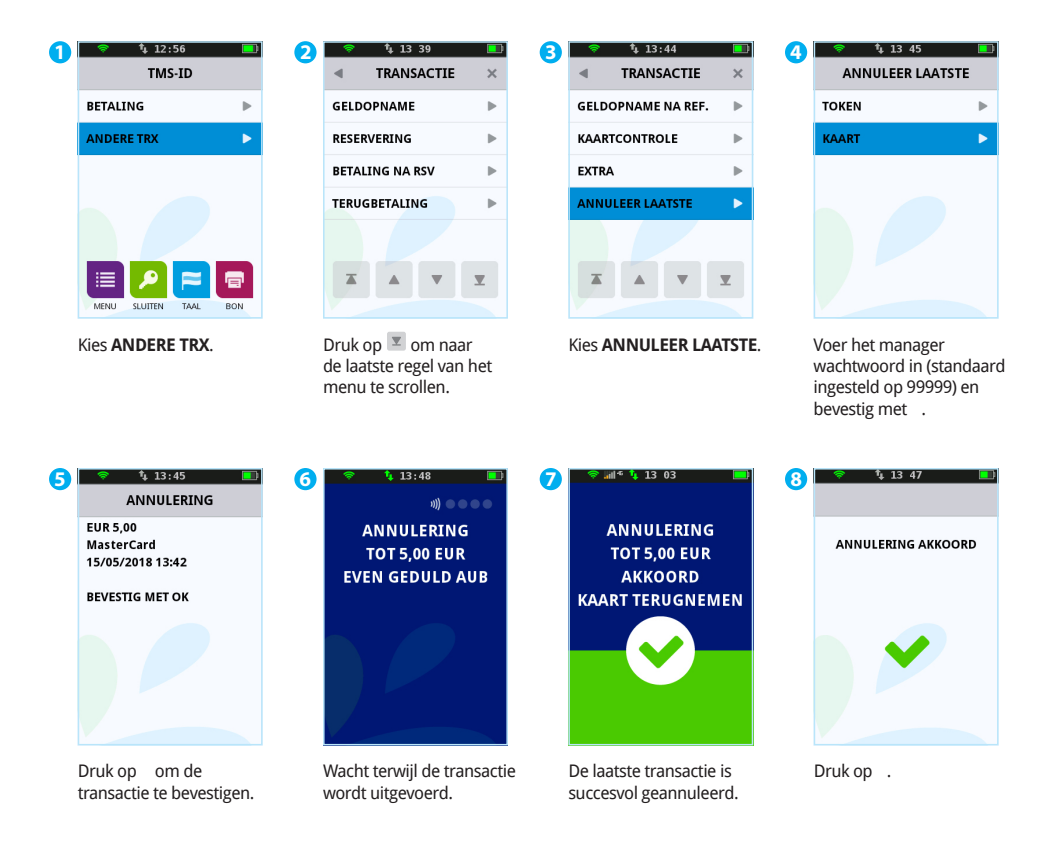

### 3.5.2 Een eerder uitgevoerde transactie annuleren

Het annuleren van een eerder uitgevoerde transactie verloopt als volgt.

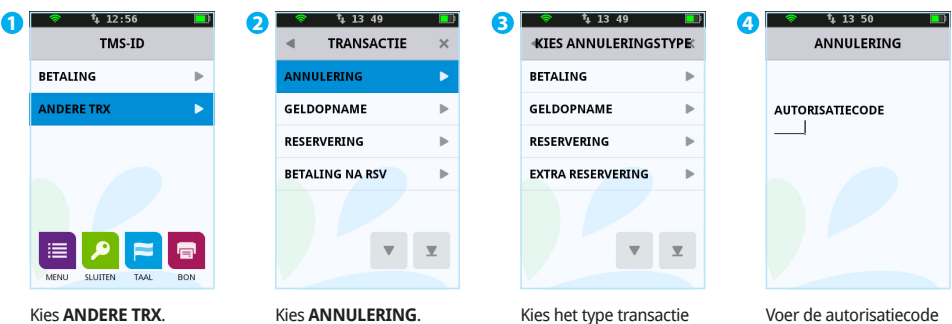

**7**

in en bevestig met . Overhandig de betaalautomaat aan de klant.

 $1 - 1$  13 03

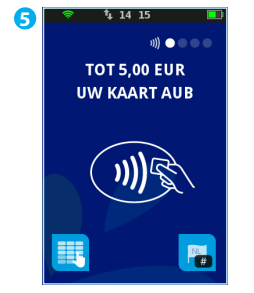

De klant steekt de betaalkaart in de chipkaartlezer of houdt de kaart boven het scherm van de betaalautomaat.

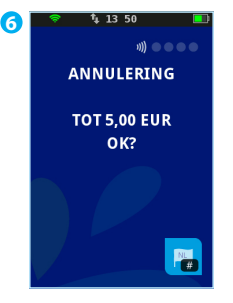

De klant drukt op om de transactie te bevestigen.

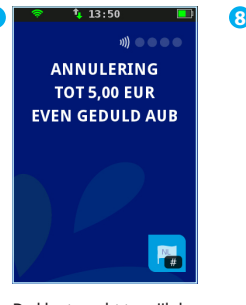

dat je wilt annuleren en bevestig met .

De klant wacht terwijl de transactie wordt uitgevoerd.

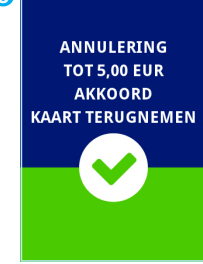

De klant neemt de kaart terug.

**9 U KUNT DE TERMINAL TERUGGEVEN** 

 $t_{\scriptscriptstyle\rm L}$  13 50

De klant geeft de automaat aan je terug. Druk vervolgens op .

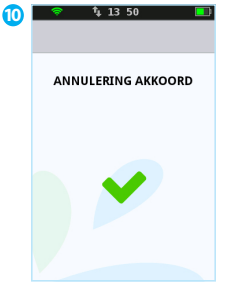

De eerder uitgevoerde transactie is succesvol geannuleerd.

#### **LET OP!**

Tijdens handeling 4 dien je een autorisatiecode in te voeren. Deze code staat op de kopiebon van de transactie die je wilt annuleren. Een voorbeeld van een kopiebon met autorisatiecode vind je op pagina 38. De code kan bestaan uit cijfers en letters. Op pagina 22 vind je meer informatie over het invoeren van letters.

# **4. Instellingen voor betaalkaarten**

Je kan op jouw betaalautomaat verschillende betaalkaarten accepteren voor het uitvoeren van transacties. Voor elke betaalkaart die je wilt accepteren, dien je een contract af te sluiten met een acquirer. De acquirer is de partij die het mogelijk maakt dat je op jouw betaalautomaat transacties kunt uitvoeren met betaalkaarten.

Je kunt zelf kiezen met welke acquirers u een contract afsluit. Zo is het bijvoorbeeld mogelijk om over te stappen naar een andere acquirer. Dit kan op elk gewenst moment. Hiervoor dien je een kaartsoort, bijvoorbeeld MasterCard, te koppelen aan de transactieverwerker van jouw keuze.

# 4.1 Instellingen voor betaalkaarten bekijken

Je drukt een kaartrelatierapport af om te bekijken welke betaalkaarten je op jouw betaalautomaat kunt accepteren en aan welke transactieverwerkers de kaarten zijn gekoppeld. Wij adviseren je om altijd een kaartrelatierapport af te drukken en dit rapport te controleren als je instellingen voor betaalkaarten hebt gewijzigd.

Voer de volgende handelingen uit om een kaartrelatierapport af te drukken.

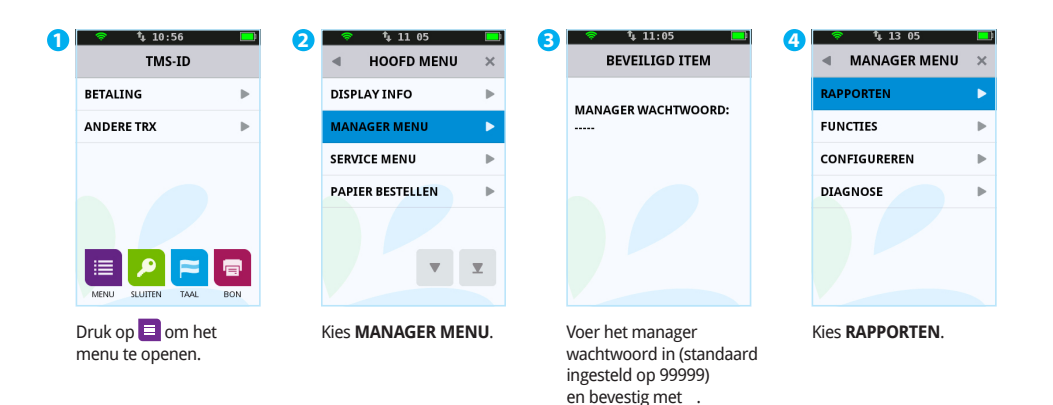

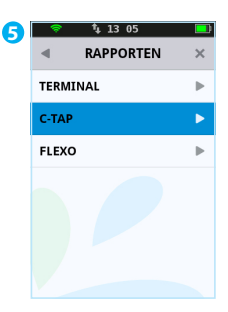

Kies **C-TAP**.

**FINANCIEEL**  $\mathbf{r}$ **PARAMETERS** Ы **STATUS** b. SESSIES Ы

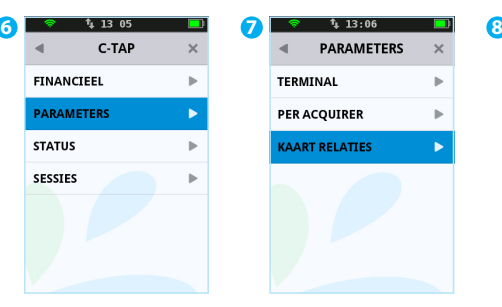

Kies **PARAMETERS.** Kies **KAART RELATIES**. Selecteer de transactie-

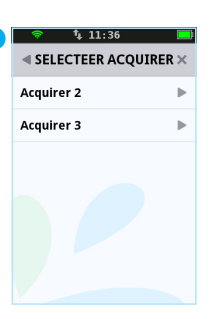

verwerker. Het kaartrelatierapport wordt nu afgedrukt. Op de volgende pagina vind je een voorbeeld van dit rapport.

**TMS TERM-ID:** het TMS Terminal ID van de betaalautomaat. **DATUM:** de datum en tijd waarop het rapport is afgedrukt.

Transactieverwerker CCV

De verschillende typen betaalkaarten. Per kaart wordt het aansluitnummer (ook wel Merchant ID genoemd) weergegeven. Je kan tevens zien of de kaart gekoppeld is aan de transactieverwerker.

Transactieverwerker Atos Worldline

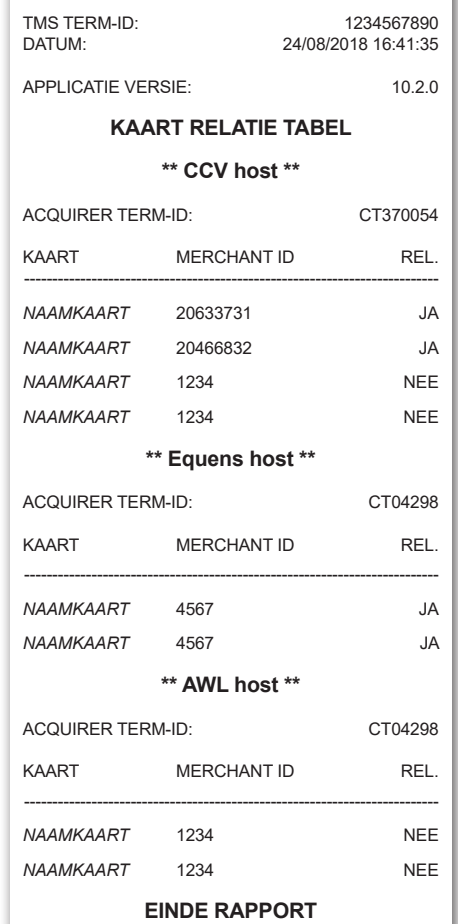

**\*\* C-TAP \*\* RELATIE RAPPORT**

### 4.2 Instellingen voor betaalkaarten wijzigen

In de onderstaande tabel staan de verschillende wijzigingen die je kan doorvoeren voor betaalkaarten en de gegevens die je daarvoor nodig hebt. Tevens is in de subparagraaf vermeld waar je een uitgebreide instructie vindt voor het doorvoeren van de wijziging.

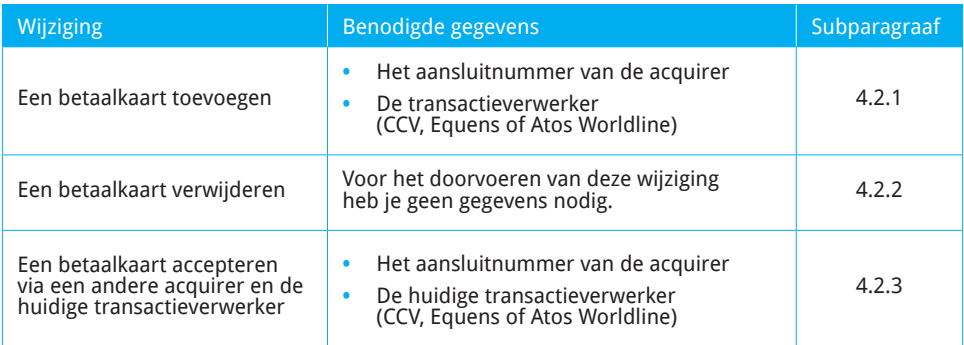

### 4.2.1 Een betaalkaart toevoegen

Voer de volgende handelingen uit om een betaalkaart toe te voegen.

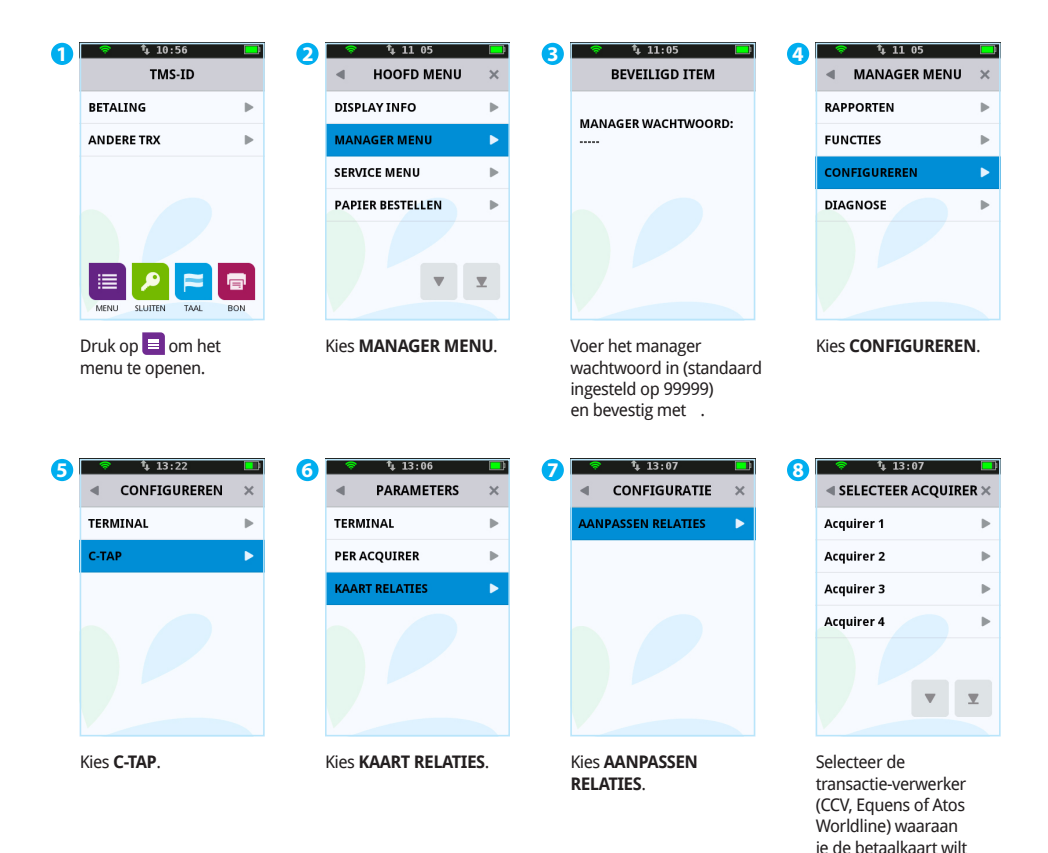

#### **LET OP!**

Voor het doorvoeren van deze wijziging heb je het aansluitnummer voor de betaalkaart nodig. Tevens dien je te weten welke transactieverwerker de transacties gaat verwerken.

.<br>koppelen.

Neem contact op met jouw acquirer als deze gegevens niet bij je bekend zijn.

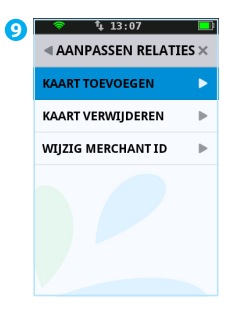

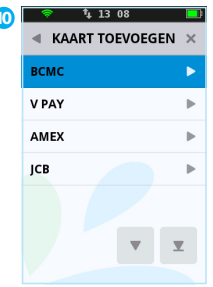

Kies **KAART TOEVOEGEN**.

Selecteer de betaalkaart die je wilt toevoegen op de betaalautomaat.

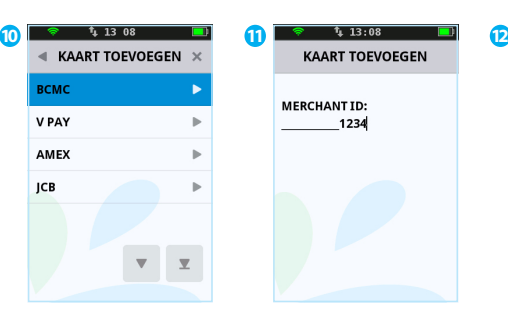

Druk op **<CORR>** en voer het aansluitnummer in dat je hebt gekregen van de acquirer en bevestig met .

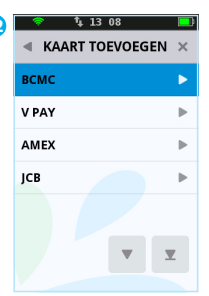

Druk op × om terug te keren naar het beginscherm. Er wordt nu een acquirer parametersessie gestart. Nadat de acquirer parametersessie is afgerond wordt een bon geprint. Controleer of de wijziging succesvol is doorgevoerd (zie pagina 54).

#### **LET OP!**

De melding bij handeling 10 verschijnt alleen als de door jou geselecteerde betaalkaart al is gekoppeld aan een transactieverwerker.

Wacht nadat je een karakter hebt ingevoerd 2 seconden voordat je het volgende karakter invoert. Je voorkomt hiermee een foutieve invoer.

## 4.2.2 Een betaalkaart verwijderen

Voer de volgende handelingen uit om een betaalkaart te verwijderen.

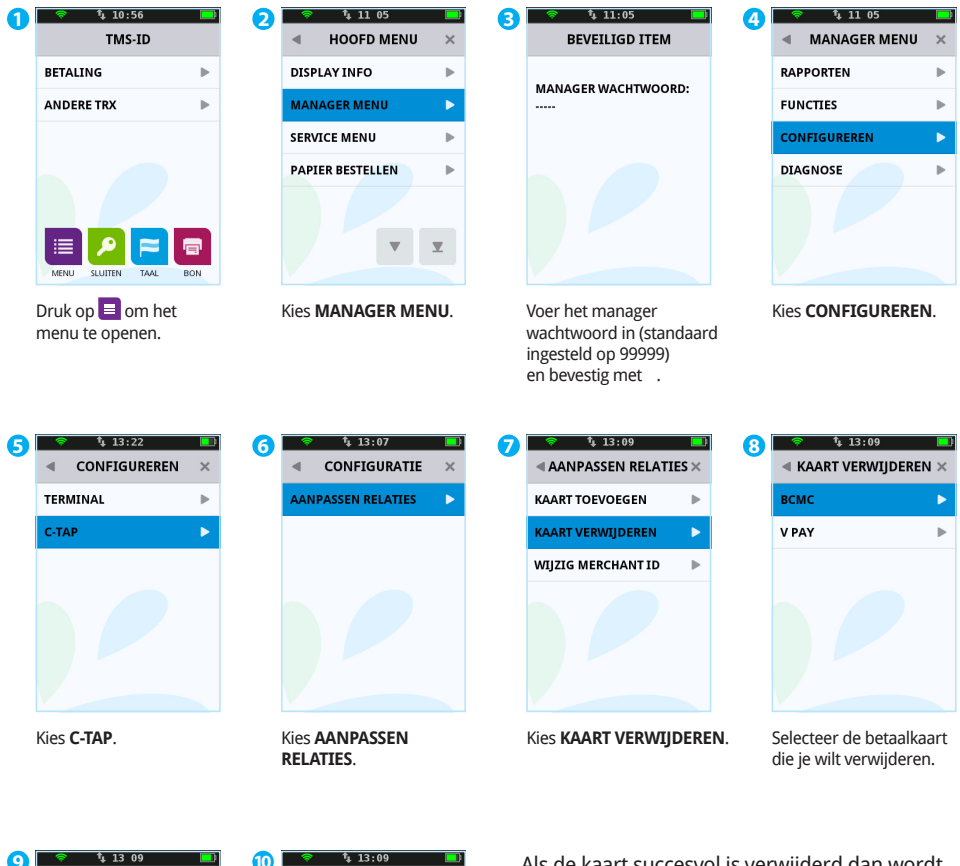

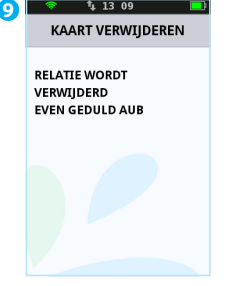

Wacht terwijl de kaart wordt verwijderd.

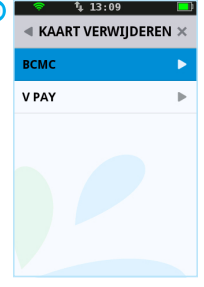

Druk op × om terug te keren naar het beginscherm.

Als de kaart succesvol is verwijderd dan wordt een bon afgedrukt met de melding: **'ACQUIRER PARAMETER SESSIE GESLAAGD'**.

Neem contact op met ons Service Center als op de bon de volgende melding staat: **'ACQUIRER PARAMETER SESSIE MISLUKT'**.

#### **LET OP!**

Voer eerst een dagafsluiting uit (zie pagina 29) voordat je een betaalkaart verwijdert.

### 4.2.3 Het aansluitnummer voor een betaalkaart wijzigen

Voer de volgende handelingen uit om het aansluitnummer voor een betaalkaart te wijzigen.

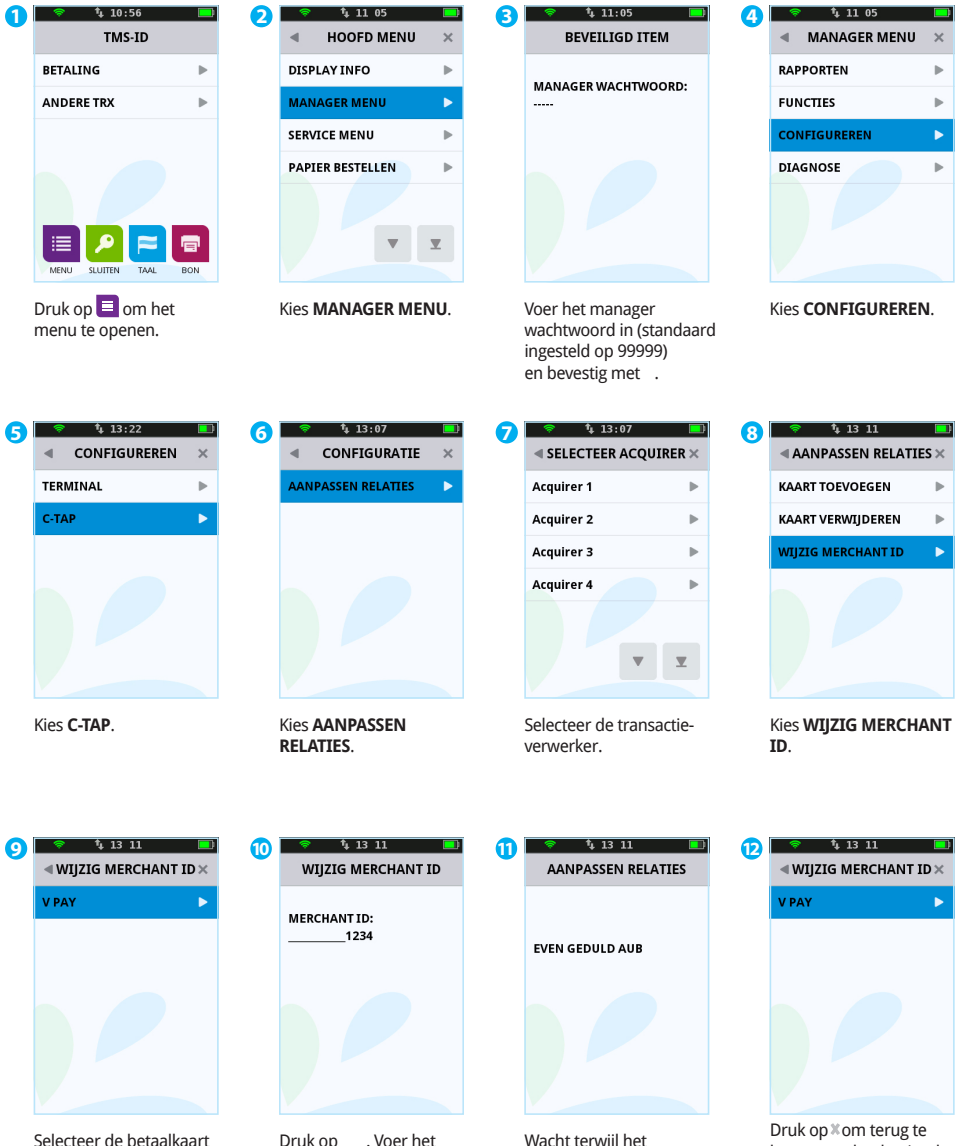

waarvoor je het aansluitnummer wilt wijzigen.

Druk op . Voer het aansluitnummer in dat je hebt gekregen van de acquirer en bevestig met .

Wacht terwijl het aansluitnummer wordt aangepast.

keren naar het beginscherm. Controleer na de acquirer parametersessie of de wijziging succesvol is doorgevoerd (zie pagina 54).

### 4.3 Controleren of wijzigingen voor betaalkaarten succesvol zijn doorgevoerd

Na het doorvoeren van een wijziging voor de betaalkaarten wordt één van de volgende bonnen afgedrukt. Controleer hierop of de betaalkaart succesvol is toegevoegd of dat het aansluitnummer correct is gewijzigd.

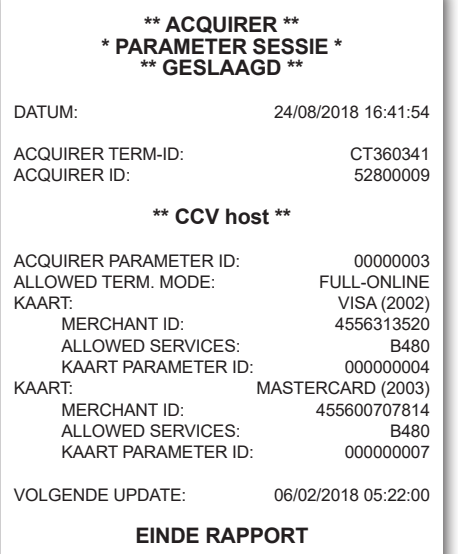

Deze bon wordt afgedrukt als de wijziging succesvol is doorgevoerd. In dit voorbeeld kunnen de betaalkaarten VISA en Mastercard verwerkt worden door transactieverwerker CCV.

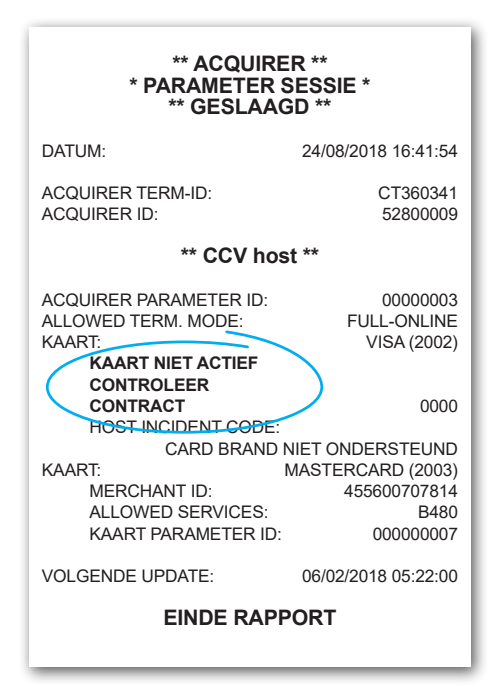

Deze bon wordt afgedrukt als de wijziging niet succesvol is doorgevoerd. In dit voorbeeld is de kaart VISA niet correct toegevoegd of het aanluitnummer niet correct gewijzigd. Er staat dan de melding 'KAART NIET ACTIEF CONTROLEER CONTRACT.

#### **LET OP!**

Informeer bij de transactieverwerker of het aansluitnummer al is geactiveerd als het wijzigen van het aansluitnummer mislukt. Mogelijk is het aansluitnummer nog niet bekend bij de transactieverwerker. Controleer of je het aansluitnummer correct hebt ingevoerd als het nummer is geactiveerd. Je kunt daarvoor een kaartrelatierapport afdrukken en controleren (zie pagina 44).

# **5. Financiële rapporten**

# 5.1 Overzicht van de verschillende rapporten

Jouw betaalautomaat registreert de transacties die u tijdens een periode (dag of

dienst) uitvoert. Deze periode wordt geopend nadat je een dagopening uitvoert. Als je een dagafsluiting uitvoert dan wordt de periode gesloten. De volgende rapporten worden dan automatisch afgedrukt:

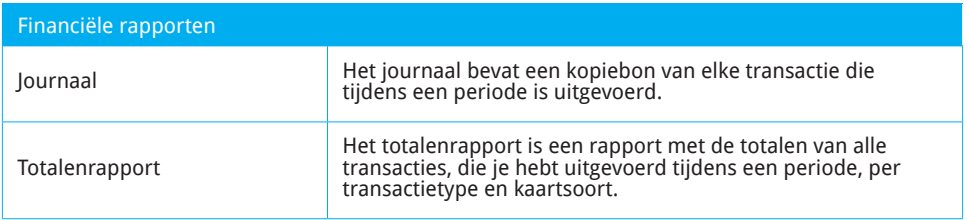

### 5.2 Rapporten afdrukken

Je kan rapporten afdrukken voordat een periode is gesloten. In de volgende subparagrafen is per rapport beschreven hoe je het rapport kan afdrukken.

#### **LET OP!**

Het journaal wordt alleen afgedrukt bij een dagafsluiting als het journaal is ingesteld op afdrukken uitstellen (zie pagina 58).

## 5.2.1 Een totalenrapport afdrukken

Voer de volgende handelingen uit om een totalenrapport af te drukken.

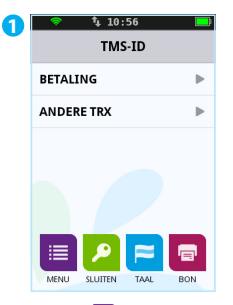

Druk op  $\blacksquare$  om het menu te openen.

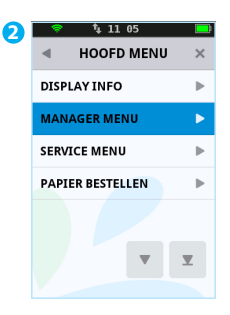

Kies **MANAGER MENU**.

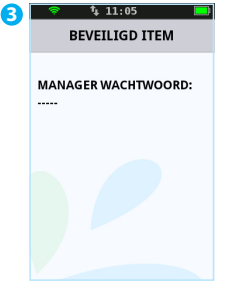

Voer het manager wachtwoord in (standaard ingesteld op 99999) en bevestig met .

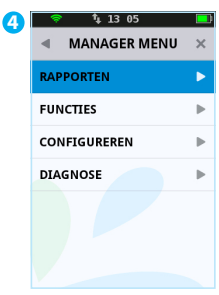

Kies **RAPPORTEN**.

 $1312$ 

a

**ALGEMEEN** 

**PER ACQUIRER** 

**HUIDIGE PERIODE** 

 $\overline{\mathbf{y}}$ 

Ы

 $\mathbf{r}$ 

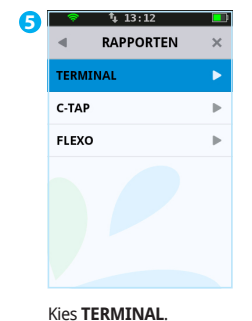

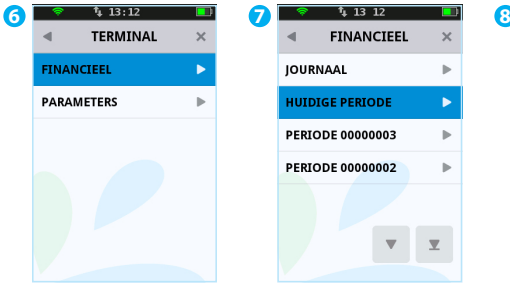

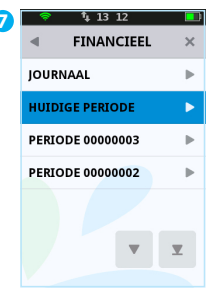

Kies **ALGEMEEN**.

Het totalenrapport wordt nu afgedrukt. Op de volgende pagina vind je een voorbeeld van een totalenrapport

Kies **FINANCIEEL**.

Kies **HUIDIGE PERIODE**.

# Voorbeeld van een totalenrapport

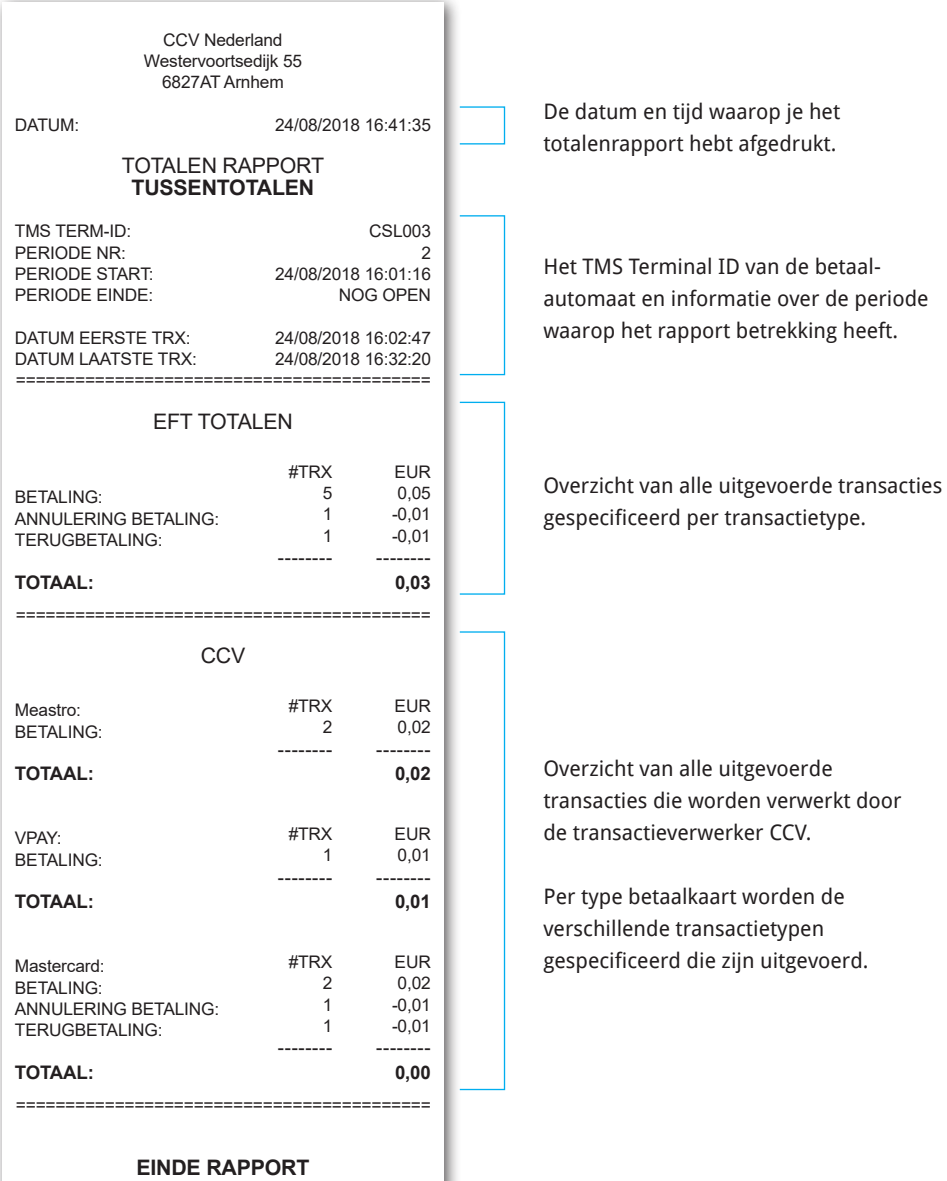

### 5.2.2 Het journaal afdrukken

Voer de volgende handelingen uit om het journaal af te drukken.

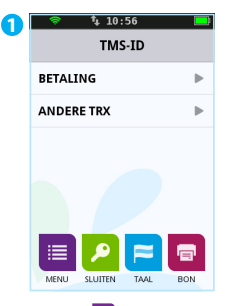

Druk op  $\blacksquare$  om het menu te openen.

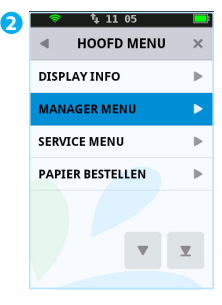

Kies **MANAGER MENU**.

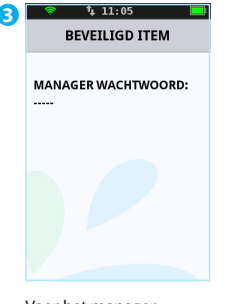

Voer het manager wachtwoord in (standaard ingesteld op 99999) en bevestig met .

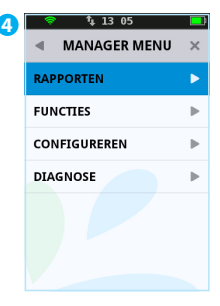

Kies **RAPPORTEN**.

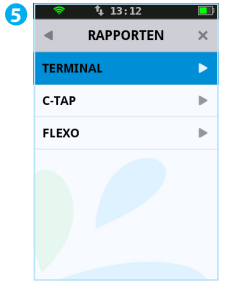

Kies **TERMINAL**.

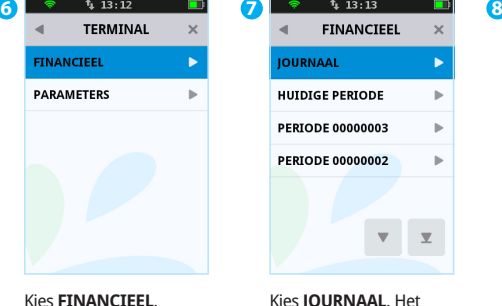

Kies **JOURNAAL**. Het

journaal wordt nu afgedrukt. Een voorbeeld van het journaal vind je op de volgende pagina.

**IOURNAAL** 

**HUIDIGE PERIODE** 

**PERTODE 00000003** 

PERTODE 00000002

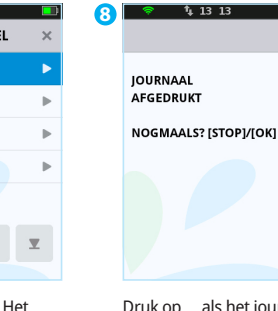

Druk op als het journaal is afgedrukt. Of druk op om het journaal nogmaals af te drukken.

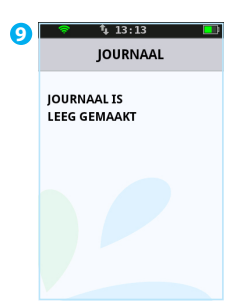

In het scherm verschijnt de melding: **'JOURNAAL IS LEEG GEMAAKT'**.

**LET OP!** Het journaal wordt na het afdrukken gewist.

De datum en tijd waarop je het journaal hebt afgedrukt en het TMS Terminal ID van de betaalautomaat. De bon van een uitgevoerde betaling. CCV Nederland Westervoortsedijk 55 6827AT Arnhem **JOURNAAL** DATUM: 24/08/2018 16:41:35<br>TMS TERM-ID: CSI 001 TMS TFRM-ID: ========================================== JOURNAAL TERMINAL: CT380071 MERCHANT: 423600707814 TRANSACTIE: 010000602 NAAM KAART (A00002301) NAAM KAARTUITGEVER Kaart: xxxxxxxxxxxx6015 Kaartnr: 07 **BETALING** 16/01/2018 16:41:35 Auth. code 180813 **Totaal: 0,01 EUR AKKOORD**<br>67300110 **ACQUIRER ID:** TRANSACTION TERMINAL TREATMENT RES. 0000 ========================================== **EINDE JOURNAAL**

#### 5.3 Instellingen voor rapporten wijzigen

Het journaal is standaard geactiveerd op jouw betaalautomaat. Hierdoor drukt de betaalautomaat één kopiebon af na een uitgevoerde transactie. De tweede kopiebon (voor jouw administratie) wordt tijdelijk opgeslagen in het geheugen van de betaalautomaat. Als je een dagafsluiting uitvoert dan worden alle kopiebonnen automatisch afgedrukt.

Indien gewenst kan je het journaal zelf instellen op direct afdrukken of afdrukken uitstellen. Raadpleeg hiervoor subparagraaf 5.3.1 en 5.3.2.

### 5.3.1 Het journaal direct afdrukken

Als je het journaal instelt op direct afdrukken, dan worden na een transactie twee kopiebonnen afgedrukt. Eén voor de klant en één voor jouw administratie.

Voer de volgende handelingen uit om het journaal in te stellen op direct afdrukken.

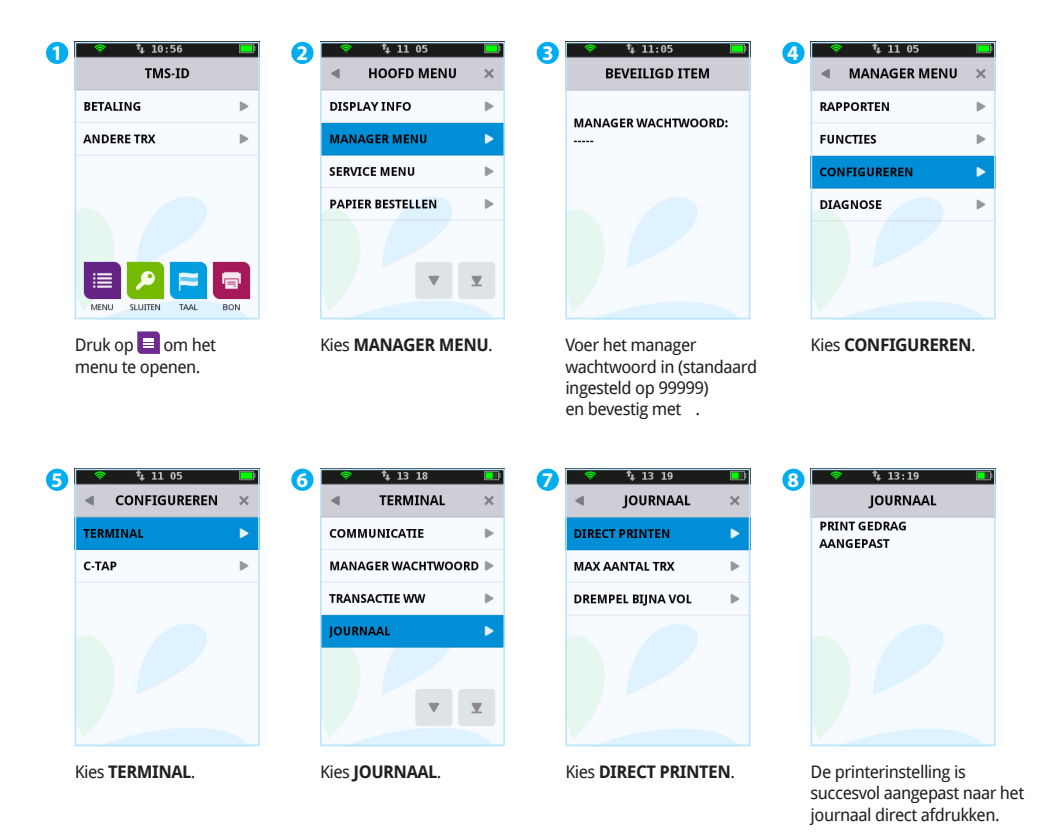

#### **LET OP!**

Als bij handeling 7 de menuoptie **DIRECT PRINTEN** niet beschikbaar is dan moeten er instellingen voor jouw automaat worden aangepast. Neem hiervoor contact op met ons Service Center.

Als in het journaal transacties zijn opgeslagen, dan verschijnt de melding die je kunt zien bij handeling 8.

### 5.3.2 Het afdrukken van het journaal uitstellen

Als je het journaal instelt op afdrukken uitstellen, dan wordt na een transactie één kopiebon afgedrukt voor de klant. De kopiebon voor jouw administratie wordt pas afgedrukt als je een dagafsluiting uitvoert (zie pagina 29).

Voer de volgende handelingen uit om het journaal in te stellen op afdrukken uitstellen.

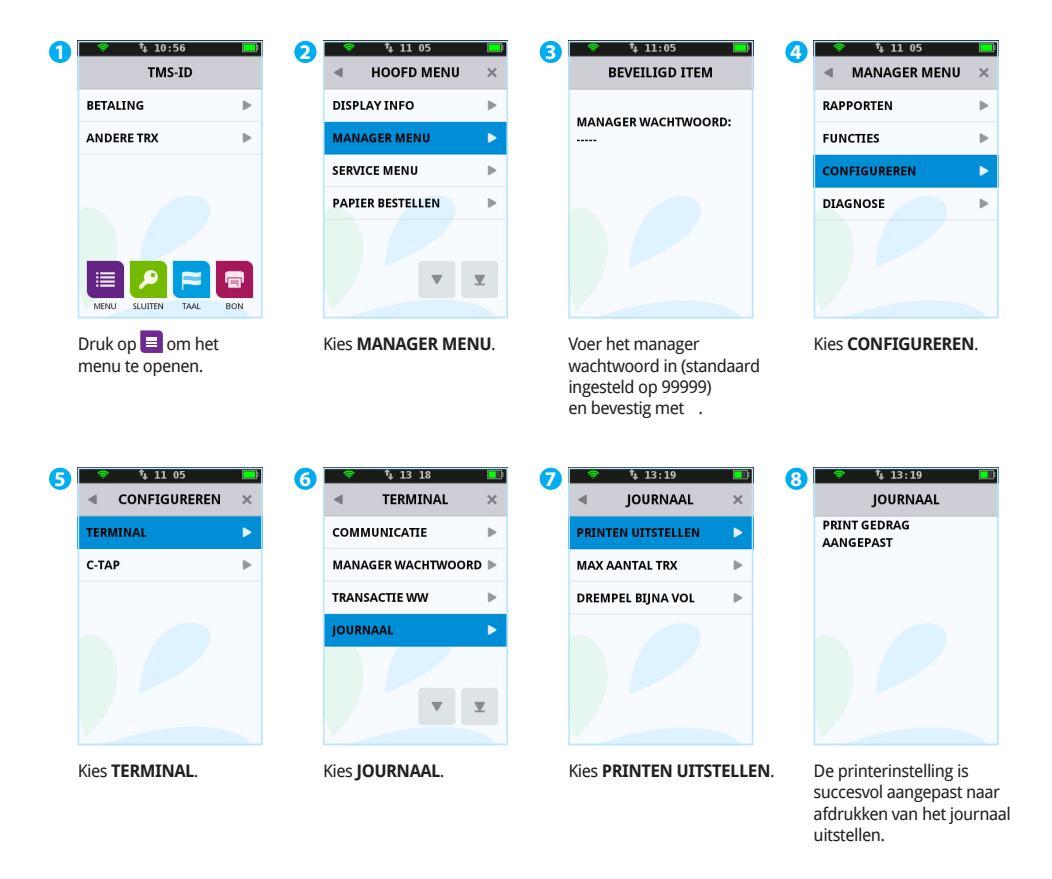

#### **LET OP!**

Als bij handeling 7 de menuoptie **PRINTEN UITSTELLEN** niet beschikbaar is dan moeten er instellingen voor jouw automaat worden aangepast. Neem hiervoor contact op met ons Service Center.

# 5.4 Het journaal wissen

Je kan het journaal ook wissen zonder het af te drukken.

Voer de volgende handelingen uit om het journaal te wissen.

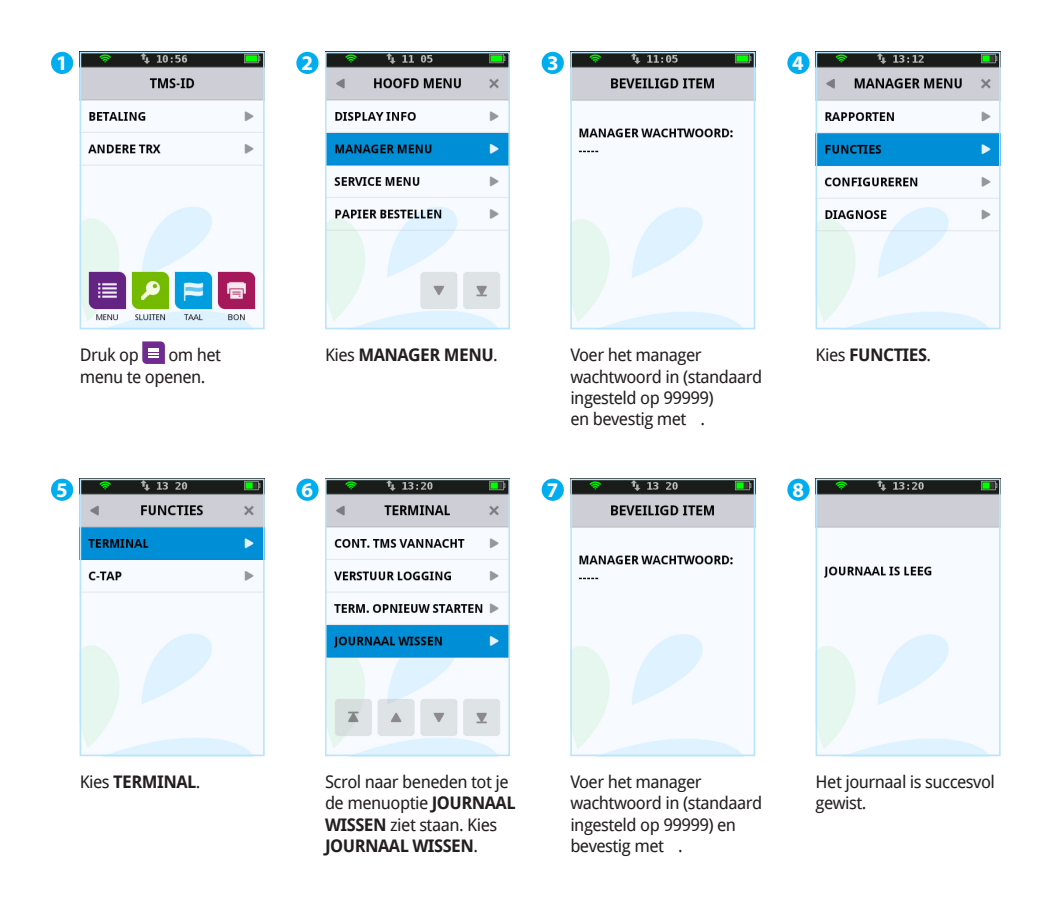

# **6. Onderhoud en storingen**

## 6.1 De apparatuur onderhouden

Om de levensduur van de apparatuur te verlengen is het raadzaam om de apparatuur periodiek te reinigen. Hoe vaak de apparatuur gereinigd dient te worden is afhankelijk van de hoeveelheid transacties die je uitvoert en de omgeving waarin je de apparatuur gebruikt.

Gebruik de speciale reinigingskaarten om de kaartlezers te reinigen als je merkt dat de kaartlezers de betaalkaarten minder goed lezen.

Voor het reinigen van de apparatuur is een speciale reinigingsset beschikbaar. Deze set bevat:

- **•** antistatische en antibacteriële reinigingspads
- **•** een reinigingskaart voor de chipkaartlezer
- **•** een reinigingskaart voor de magneetkaartlezer

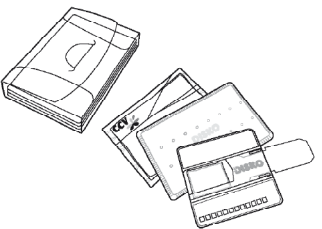

In hoofdstuk 7 (zie pagina 74) is beschreven hoe je de reinigingsset en andere supplies kunt bestellen.

# 6.1.1 De apparatuur reinigen

Voer de volgende handelingen uit om de apparatuur te reinigen.

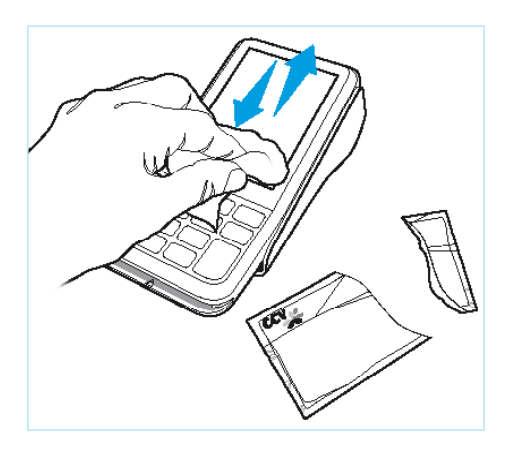

**1**

Wrijf de behuizing, het toetsenbord en het scherm goed schoon met het reinigingspad. Besteed extra aandacht aan het toestenbord. Net als bij een toetsenbord van een computer of telefoon kunnen de toetsen na verloop van tijd door regelmatig gebruik veel bacteriën bevatten.

# 6.1.2 De chipkaartlezer reinigen

Voer de volgende handelingen uit om de chipkaartlezer te reinigen.

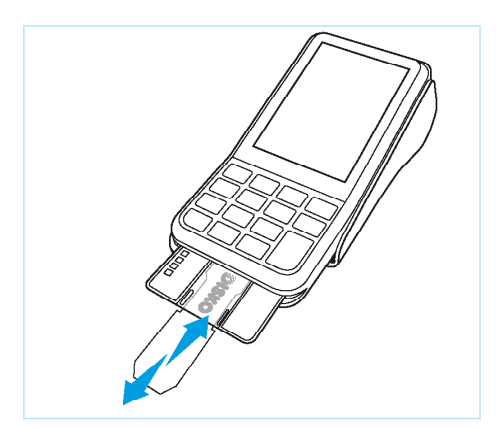

1

Plaats de reinigingskaart in de chipkaartlezer. Schuif vervolgens de transparante schuiver met jouw andere hand een aantal maal heen en weer.

### 6.1.3 De magneetkaartlezer reinigen

Voer de volgende handelingen uit om de magneetkaartlezer te reinigen.

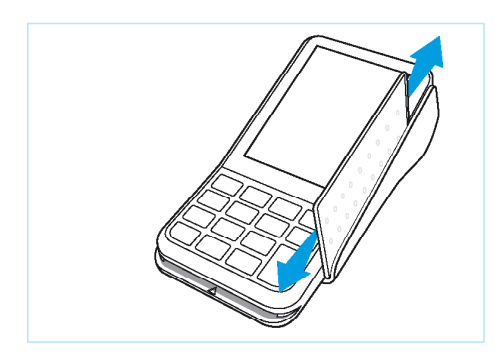

#### **1**

Haal de reinigingskaart recht en met een constante snelheid door de magneetkaartlezer van de betaalautomaat. De reinigingskaart heeft aan beide zijden twee reinigingsstroken. Voor het beste resultaat haal je de kaart, zonder deze te draaien, tweemaal door de magneetkaartlezer.

# 6.2 De batterij van de betaalautomaat

De betaalautomaat wordt van stroom voorzien door een li-ion batterij en kun je mobiel gebruiken. Het aantal transacties dat je kunt uitvoeren met een opgeladen batterij is afhankelijk van de volgende factoren:

- **•** De leeftijd van de batterij.
- **•** De instelling voor de slaapstand (standaard ingesteld op één uur). Zie pagina 30 voor meer informatie over de slaapstand van de betaalautomaat.
- **•** De signaalsterkte, bij een goed bereik verbruikt de betaalautomaat minder energie.

### 6.2.1 Richtlijnen voor een optimaal gebruik van de batterij

 De maximale capaciteit van de V400M-batterij neemt na verloop van tijd én door gebruik af. Volg de onderstaande instructies om de levensduur van de batterij te verlengen óf om te constateren wanneer u de batterij dient te vervangen.

#### **De batterij kalibreren**

**•** Laat de batterij van de V400M minimaal één keer volledig leeglopen om vervolgens volledig op te laden. De capaciteit van de batterij en de indicatie daarvan zijn dan weer juist op elkaar afgestemd.

#### **De batterij opladen**

- **•** Laad de batterij op in de V400M met behulp van de meegeleverde lader (basisstation), autolader of een USB-lader die minimaal 5V/2A kan leveren in combinatie met de USB-laadkabel voor de V400M.
- **•** Ontlaad de batterij nooit volledig (zie ook paragraaf 2.3), enige uitzondering hierop is wanneer er een nieuwe batterij in de V400M wordt geplaatst. Ontlaad en laad de batterij in dat geval eenmaal volledig.
- **•** Laad de batterij **niet** op als de omgevingstemperatuur lager is dan ~5 °C. Door chemische processen kan schade ontstaan in de batterij. Deze vorm van schade is onherstelbaar.
- **•** Laad de batterij **niet** op als omgevingstemperatuur hoger is dan ~45 °C! De batterij kan oververhit raken waardoor de batterijcapaciteit nadelig wordt beïnvloed.
- **•** In de V400M-batterij zit een temperatuursensor. Deze sensor zorgt de V400M ervoor dat de batterij niet wordt opgeladen als de batterijtemperatuur lager is dan 0 °C óf hoger dan 50 °C.

#### **Diepontlading van de batterij**

**•** Voorkom diepontlading! Bij diepontlading (de resterende batterijcapaciteit is lager dan 5%) kan door chemische processen een kortsluiting ontstaan in de batterij. Als de batterijspanning onder de 2,5 Volt komt, zal de V400M de batterij niet meer opladen. Dit is een beveiligingsmechanisme om gasvorming in de batterij te voorkomen.

#### **Opslag van de batterij**

- **•** Indien je de batterij voor langere tijd (langer dan één week) niet gebruikt, dan dien je deze op te slaan in een droge en schone ruimte zonder direct zonlicht. De omgevingstemperatuur van de opslagruimte dient hoger te zijn dan 0 °C en maximaal 25 °C. Een lage omgevingstemperatuur is echter beter voor de batterij.
- **•** De batterij dient ongeveer 40% opgeladen te zijn. Hierdoor zal de batterij minimaal verouderen en word (extreme) diepontlading door zelfontlading voorkomen.
- **•** De zelfontlading van een Li-on-batterij bedraagt minimaal 2% per maand. Dit betekent dat je een batterij, die 40% geladen is, maximaal zes maanden mag opslaan. Na deze periode dien je de batterij weer op te laden. Zorg er dus voor dat je een opgeslagen batterij regelmatig oplaadt tot ongeveer 40%.

#### **Maximaliseren levensduur batterij**

- **•** Laad de batterij zo vaak mogelijk op. Door een volledige laadcyclus van 0% naar 100%, neemt de maximale capaciteit meer af dan door bijvoorbeeld tien korte laadcycli van 90% naar 100%.
- **•** Gebruik de batterij met een lading tussen 30% en 80%, omdat de batterij dan de minste slijtage ondervind.
- **•** Laad de batterij op bij een omgevingtemparatuur van 20 °C.

#### **Het herkennen van een batterij die vervangen dient te worden**

Bij normaal gebruik heeft de V400M-batterij een levensduur van ongeveer twee à drie jaar en/of 500 cycli. Een batterij die het einde van de levensduur nadert zal een steeds kleinere capaciteit hebben. Merk je dat je steeds minder transacties kan uitvoeren met een volledig geladen batterij? In dat geval dien je een nieuwe batterij aan te schaffen.

# 6.2.2 De batterij opladen met het basisstation

Voer de volgende handelingen uit om de batterij van de betaalautomaat op te laden met het basisstation.

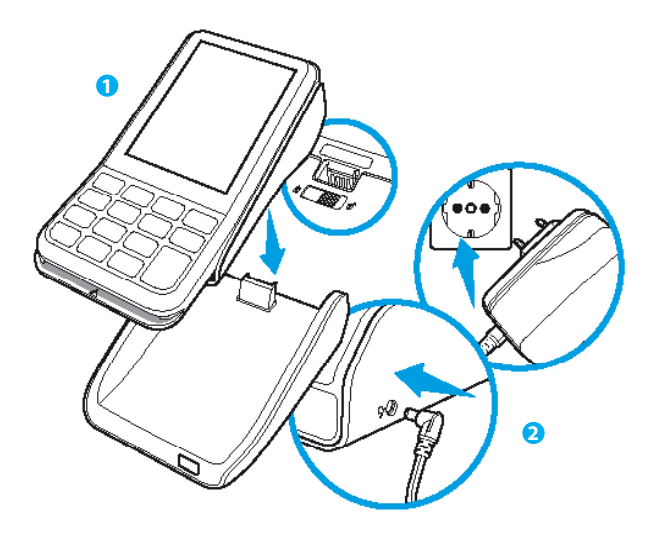

#### **1**

Plaats de betaalautomaat op het basisstation.

#### **2**

Sluit de voedingskabel aan op het basisstation en op een stopcontact.

# 6.2.3 De batterij opladen met de voedingskabel

Voer de volgende handelingen uit om de batterij van de betaalautomaat op te laden met de voedingskabel.

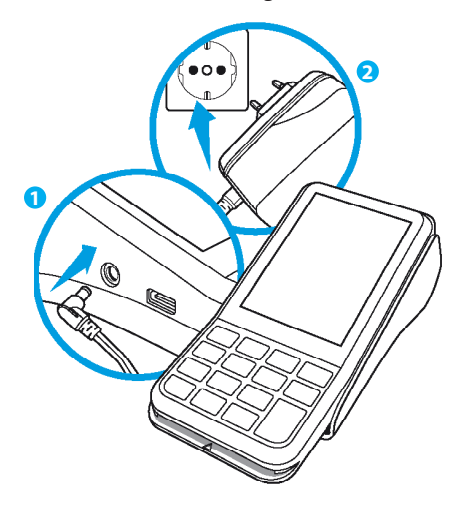

#### **1**

Sluit de voedingskabel aan op de betaalautomaat.

#### **2**

Sluit de stekker van de voedingskabel aan op een stopcontact.

## 6.3 Periodieke versiecontrole van de software

Jouw betaalautomaat neemt periodiek contact op met ons Terminal Management Systeem voor een versiecontrole. Dit gebeurt automatisch en in de nachturen. De versie van de software in de betaalautomaat wordt dan gecontroleerd. Als er een nieuwe versie beschikbaar is dan wordt de betaalautomaat voorzien van deze nieuwe versie. Na een succesvolle versiecontrole wordt een bon afgedrukt met de melding 'CONFIGURATIE GESLAAGD'.

# 6.4 Wat te doen bij storingen

#### **Problemen bij het lezen van betaalkaarten:**

- **•** Voer de betaalkaart nogmaals in en druk de kaart zachtjes aan tot je een klikgeluid hoort.
- **•** Voer een acquirer parametersessie uit (zie pagina 68).
- **•** Voer een transactie uit van € 0,01 met een andere betaalkaart. Als deze transactie slaagt, is mogelijk de betaalkaart van de klant defect. Slaagt de transactie met de andere kaart niet, dan is er mogelijk een probleem met de kaartlezer van de betaalautomaat.
- **•** Reset de betaalautomaat door de stroomaansluiting te onderbreken voor 15 seconden. Schakel eerst de betaalautomaat uit en verwijder vervolgens de batterij.

#### **Bij een communicatieprobleem**

#### **Wifi**

- **•** Reset de betaalautomaat door de stroomaansluiting te onderbreken voor 15 seconden. Schakel eerst de betaalautomaat uit en verwijder vervolgens de batterij.
- **•** Test de communicatieverbindingen (zie pagina 70).

Voer de volgende stappen uit als de voorgaande handelingen het communicatieprobleem niet hebben verholpen:

- **•** Controleer of het wifi-netwerk beschikbaar is (zie pagina 72) als de betaalautomaat nog geen verbinding heeft.
- **•** Reset het wifi access point als het wifi-netwerk niet beschikbaar is.
- **•** Controleer nogmaals de wifi-verbinding (zie pagina 72).

#### **LET OP!**

Zorg dat de ethernetverbinding en de kabels van de externe voeding altijd correct zijn aangesloten. Anders kan de versiecontrole niet worden uitgevoerd.

Het resetten van het WiFi access point heeft ook invloed op andere apparaten die zijn aangesloten op het WiFi-netwerk.

- **•** Reset de betaalautomaat door de stroomaansluiting te onderbreken voor 15 seconden. Schakel eerst de betaalautomaat uit en verwijder vervolgens de batterij.
- **•** Haal de simkaart uit de V400M en maak deze schoon met een schone en droge doek. Plaats vervolgens de simkaart weer in de betaalautomaat en probeer opnieuw een transactie van € 0,01 uit te voeren.
- **•** Haal de simkaart uit de betaalautomaat en plaats deze in een simlock vrije, mobiele telefoon. Probeer vervolgens een sms te versturen met de mobiele telefoon om het bereik te controleren.
- **•** Test de communicatieverbindingen (zie pagina 68).
- **•** Neem contact op met jouw datacommunicatieleverancier om te controleren of zij een probleem kunnen vaststellen. Denk bijvoorbeeld aan een defecte simkaart.

### 6.4.1 Een acquirer parametersessie uitvoeren

Ondervindt de automaat problemen bij het lezen van betaalkaarten, dan voer je een acquirer parametersessie uit om opnieuw de parameters op te halen.

#### **LET OP!**

Zorg dat je het TMS Terminal ID of de betaalautomaatcode van jouw betaalautomaat bij de hand hebt als je ons Service Center belt. Onze medewerkers kunnen jou dan sneller helpen. Op pagina 73 staat beschreven hoe je deze gegevens opzoekt.

**4G**

Voer de volgende handelingen uit om een acquirer parametersessie uit te voeren.

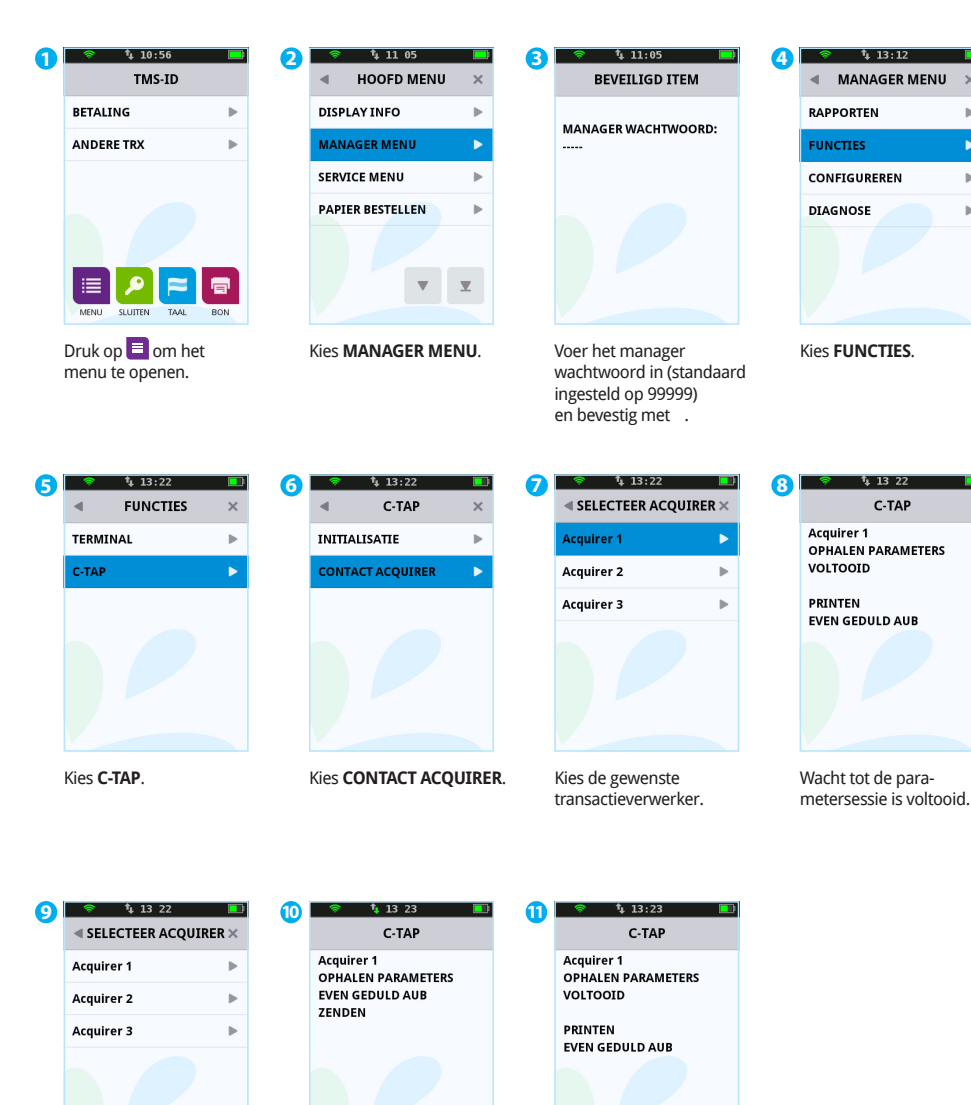

Wacht terwijl de sleutels worden geladen.

Het laden van de sleutels is voltooid en de automaat keert terug naar het beginscherm.

Druk op × om terug te keren naar het beginscherm.

 $\sim$  69

 $\times$ 

 $\mathbf{r}$ 

к

b.

 $\mathbf{r}$ 

### 6.4.2 De communicatieverbindingen testen

Voer de volgende handelingen uit om de communicatieverbindingen te testen.

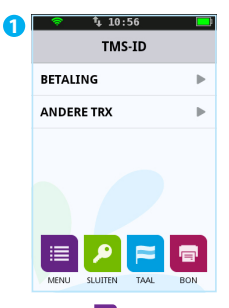

Druk op  $\blacksquare$  om het menu te openen.

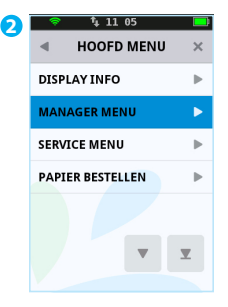

Kies **MANAGER MENU**.

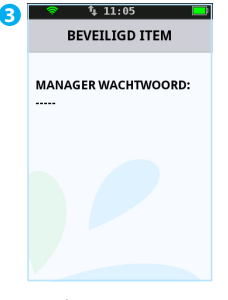

Voer het manager wachtwoord in (standaard ingesteld op 99999) en bevestig met .

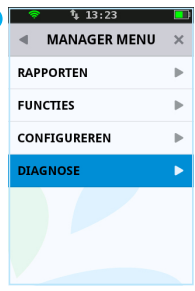

**4**

Kies **DIAGNOSE**.

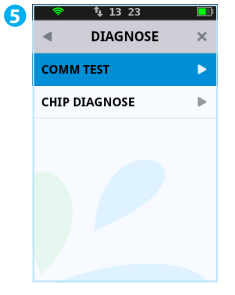

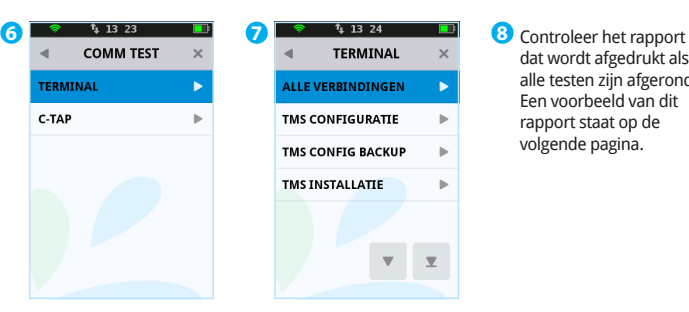

**ALLE VERBINDINGEN** Ы **TMS CONFIGURATIE**  $\overline{\mathbb{R}}$ **TMS CONFIG BACKUP**  $\mathbf{r}$ **TMS INSTALLATIE** ь

dat wordt afgedrukt als alle testen zijn afgerond. Een voorbeeld van dit rapport staat op de volgende pagina.

Kies **COMM TEST**.

Kies **TERMINAL**.

Kies **ALLE VERBINDINGEN**.

CCV Nederland Westervoortsedijk 55 6827AT Arnhem

#### COMM TEST ALLE VERBINDINGEN

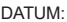

TMS TERM-ID: CLS052<br>
IP CONFIGURATIF: CLS052 IP CONFIGURATIE: DYNAMISCH<br>TERMINAL IP ADRES 192.168.214 TERMINAL IP ADRES 192.168.214<br>SUBNET MASK: 255.255.255.0 SUBNET MASK:<br>GATEWAY: DNS CONFIGURATIE: DYNAMISCH<br>IP ADRES DNS1: 192 168 5 1 IP ADRES DNS1: 192.168.5.1 IP ADRES DNS2: SSID: Thomson8A3B4C<br>SIGNAAL STERKTE: 95% SIGNAAL STERKTE: 95%<br>AUTHENTICATIE: WPA2-PSK AUTHENTICATIE: WPA2-PSK<br>ENCRYPTIE: AES ENCRYPTIE:

24/08/2018 16:41:58

192.168.5.1<br>DYNAMISCH

#### **TERMINAL**

TMS INSTALLATIE 194.104.96.44:15000 VERBINDING: OK - TCP/IP SESSIE: OK

TMS INSTALLATIE 194.104.96.44:15001 VERBINDING: OK - TCP/IP SESSIE: OK

TMS INSTALLATIE 194.104.96.44:15002 VERBINDING: OK - TCP/IP SESSIE: OK

#### **C-TAP**

CCV host 82.195.48.7:50496 VERBINDING: OK - TCP/IP SESSIE: OK

CTAP Scheme 52800001 82.195.48.7:50496 VERBINDING: OK - TCP/IP SESSIE: OK

#### **EINDE RAPPORT**

Het TMS Term-ID: jouw betaalautomaat staat onder dit ID op ons Terminal Management Stysteem.

Informatie over het WiFi-netwerk (naam, signaalsterkte en beveiliging)

Een overzicht van alle verbindingen die getest zijn. Als de verbindingen correct werken, verschijnt het resultaat OK. Is dit niet het geval dan verschijnt het resultaat NOK.

### 6.4.3 Controleren of een WiFi-netwerk beschikbaar is

Voer de volgende handelingen uit om te controleren of een WiFi-netwerk beschikbaar is.

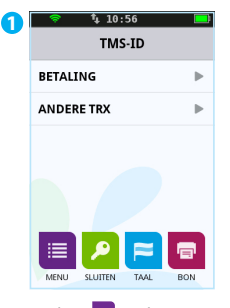

Druk op  $\blacksquare$  om het menu te openen.

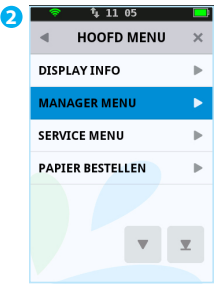

Kies **MANAGER MENU**.

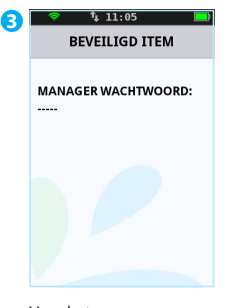

Voer het manager wachtwoord in (standaard ingesteld op 99999) en bevestig met .

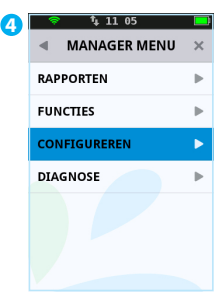

Kies **CONFIGUREREN**.

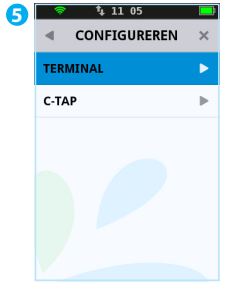

|                             | 11:05           |                         |
|-----------------------------|-----------------|-------------------------|
|                             | <b>TERMINAL</b> |                         |
| <b>COMMUNICATIE</b>         |                 |                         |
| <b>MANAGER WACHTWOORD ▶</b> |                 |                         |
| <b>TRANSACTIE WW</b>        |                 |                         |
| <b>JOURNAAL</b>             |                 |                         |
|                             |                 |                         |
|                             |                 | $\overline{\mathbf{v}}$ |
|                             |                 |                         |
|                             |                 |                         |

**6 7 8**ä  $\overline{\mathbf{x}}$ **MFI** Ы **MOBIELE NETWERKEN**  $\mathbf{R}$ 

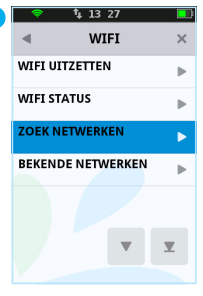

Kies **TERMINAL**.

Kies **COMMUNICATIE**.

Kies **WIFI.** Kies **ZOEK NETWERKEN.** 

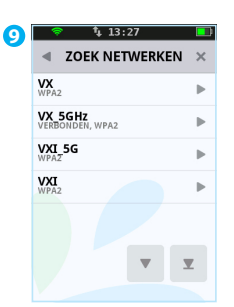

Controleer of het WiFi-netwerk waarvan jouw betaalautomaat gebruikmaakt in de lijst staat. Het WiFi-netwerk is niet beschikbaar als het niet in de lijst staat.
#### 6.4.4 Het TMS Terminal ID en de betaalautomaatcode opzoeken

Het TMS Terminal ID is het nummer waaronder jouw betaalautomaat bekend is op ons Terminal Management Systeem. Je kan het TMS Terminal ID zelf opzoeken in jouw betaalautomaat.

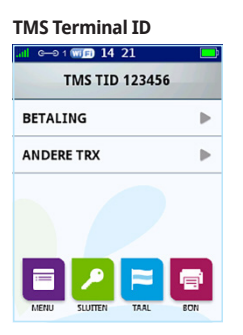

Het TMS Terminal ID staat in het beginscherm van de betaalautomaat (in dit voorbeeld 123456).

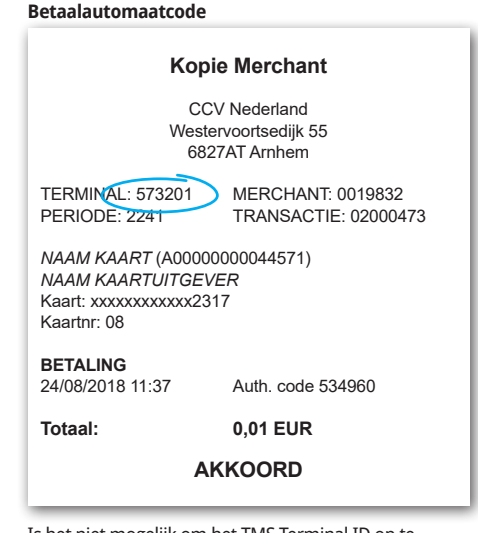

Is het niet mogelijk om het TMS Terminal ID op te zoeken, dan refereer je aan de betaalautomaatcode van de betaalautomaat. Je vindt de betaalautomaatcode op de kopiebonnen van transacties. In bovenstaand voorbeeld is deze code omcirkeld.

# **7. Supplies voor de betaalautomaat**

#### 7.1 Supplies bestellen

Je kan op de volgende manieren supplies bestellen voor jouw betaalautomaat:

- **•** Bestellen via internet: www.ccv.eu/nl
- **•** Telefonisch bestellen: 088 228 9849
- **•** Bestellen via de betaalautomaat (alleen printrollen)

### 7.2 Printrollen bestellen via de betaalautomaat

Voer de volgende handelingen uit om printrollen te bestellen via jouw betaalautomaat.

Indien deze optie uit staat neem dan contact op met het Service Center.

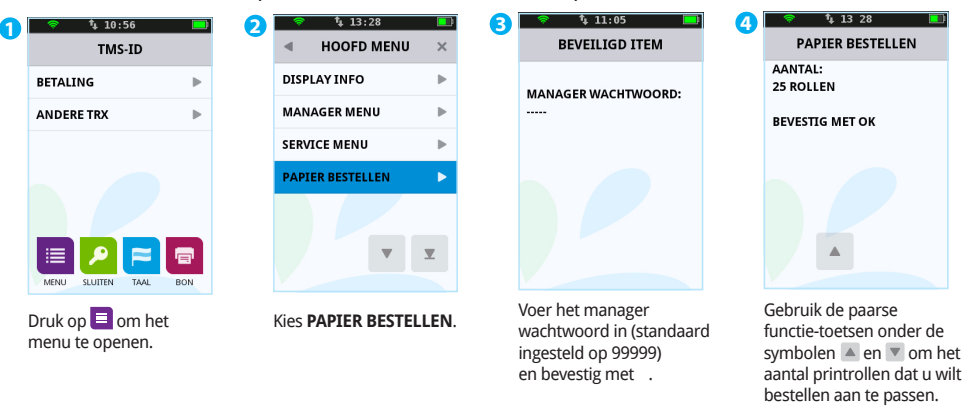

**5** Druk op om jouw bestelling te bevestigen. Er wordt nu een bon afgedrukt met de bevestiging van jouw bestelling.

#### **LET OP!**

Tijdens handeling 4 kun je het aantal printrollen bepalen dat je wilt bestellen. Per bestelling kun je maximaal 200 printrollen bestellen.

Door het bestellen van printrollen via jouw betaalautomaat machtig je CCV om het bedrag van de bestelling automatisch af te schrijven van het rekeningnummer dat bij ons bekend is. Jouw bestelling wordt afgeleverd op het adres waarop jouw betaalautomaat staat geregistreerd. Controleer op de bon, die wordt afgedrukt na het plaatsen van de bestelling, of de adres-gegevens overeenkomen met de werkelijke adresgegevens. Is dit niet het geval, neem dan contact op met ons Service Center via 088 228 9849.

## **8. Contactgegevens**

#### 8.1 Telefoonnummers CCV

Service Center (voor storingen en bestellen van supplies) 088 228 9849 Supplies bestellen via internet www.ccv.eu/nl Sales 088 228 9870

### 8.2 Openingstijden CCV

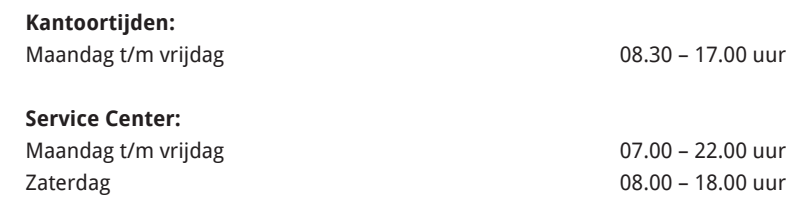

Zondag 09.00 – 17.30 uur

NB. 24-uurs service alleen voor urgente storingen.

#### 8.3 Algemene adresgegevens CCV

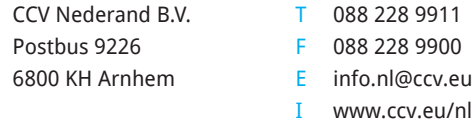

#### 8.4 Telefoonnummers kaartverstrekkers

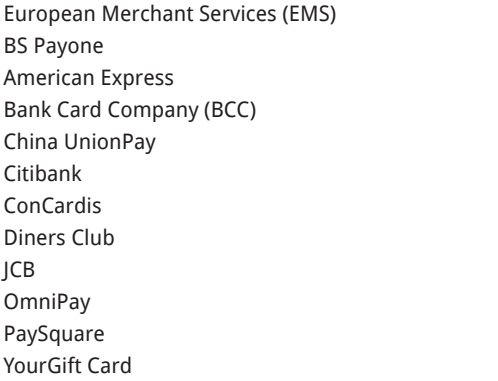

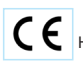

Het CE logo duidt erop dat wordt voldaan aan de Richtlijnen van de Europese Unie (EU).

# **9. Bijlage**

#### 9.1 Partijen die het mogelijk maken om transacties uit te voeren

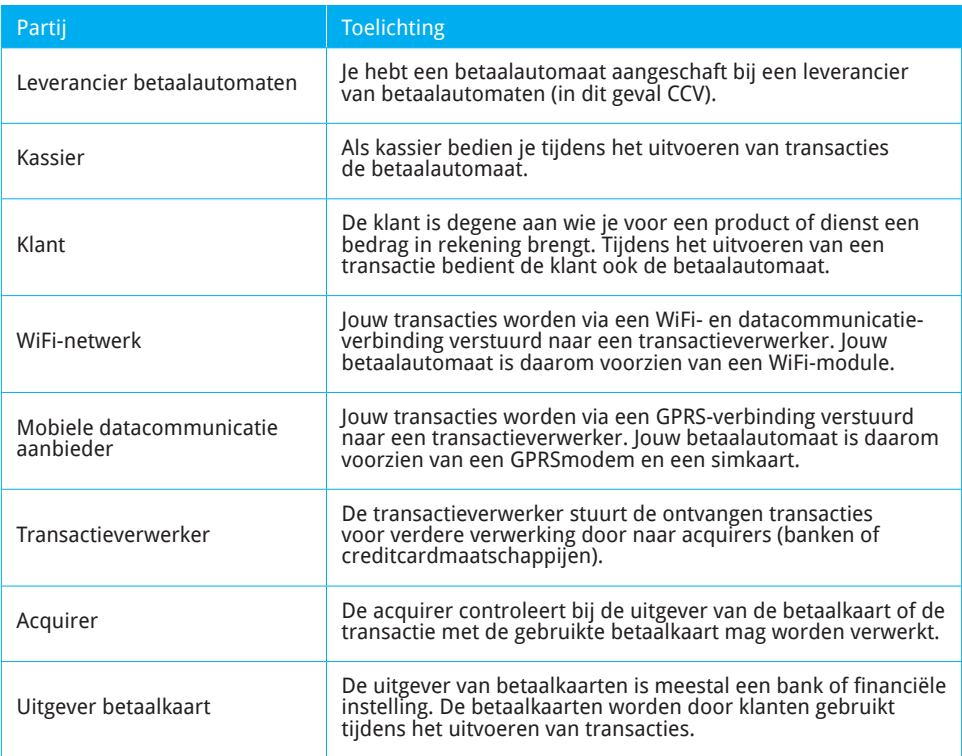

## 9.2 Begrippenlijst

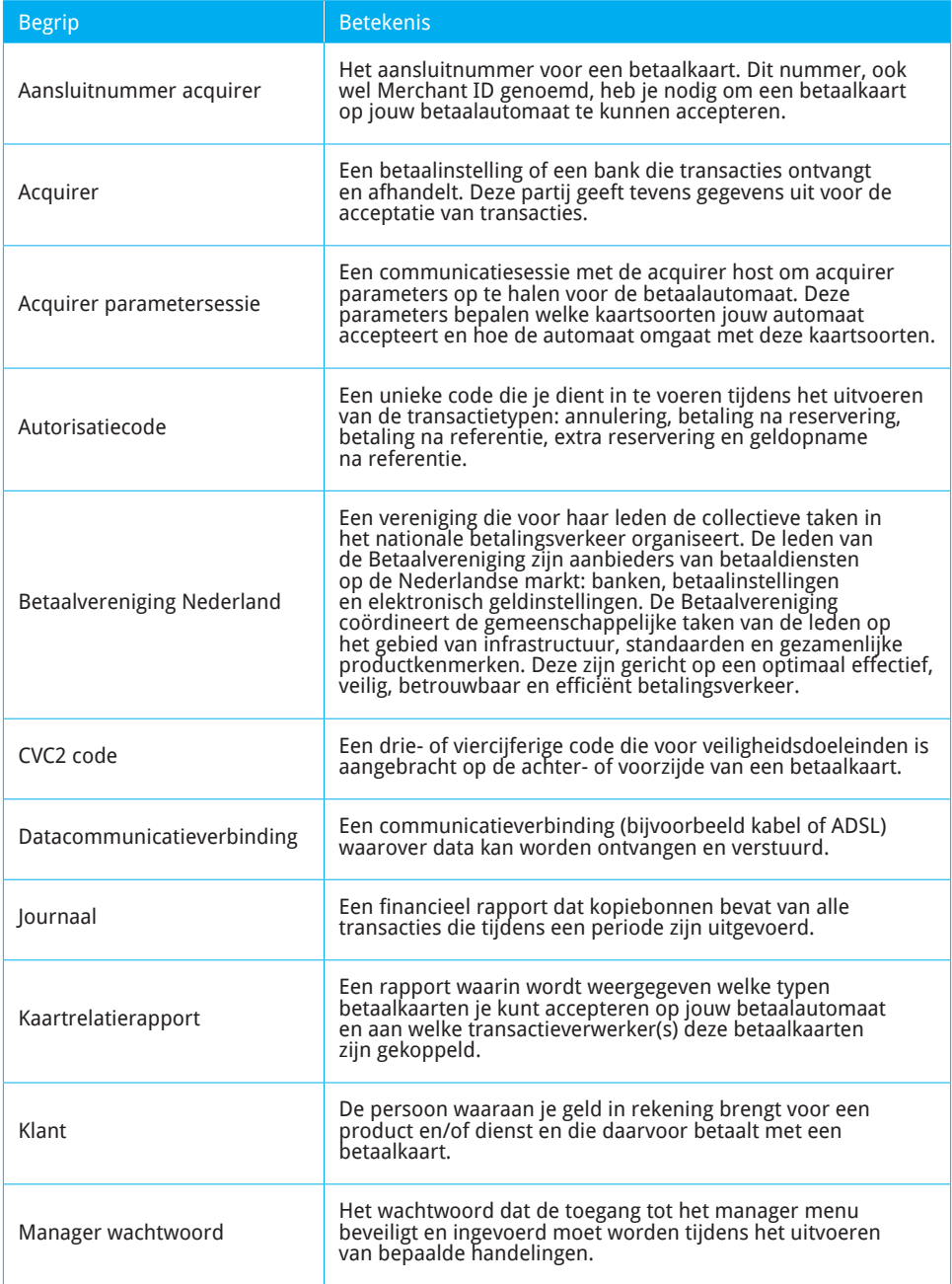

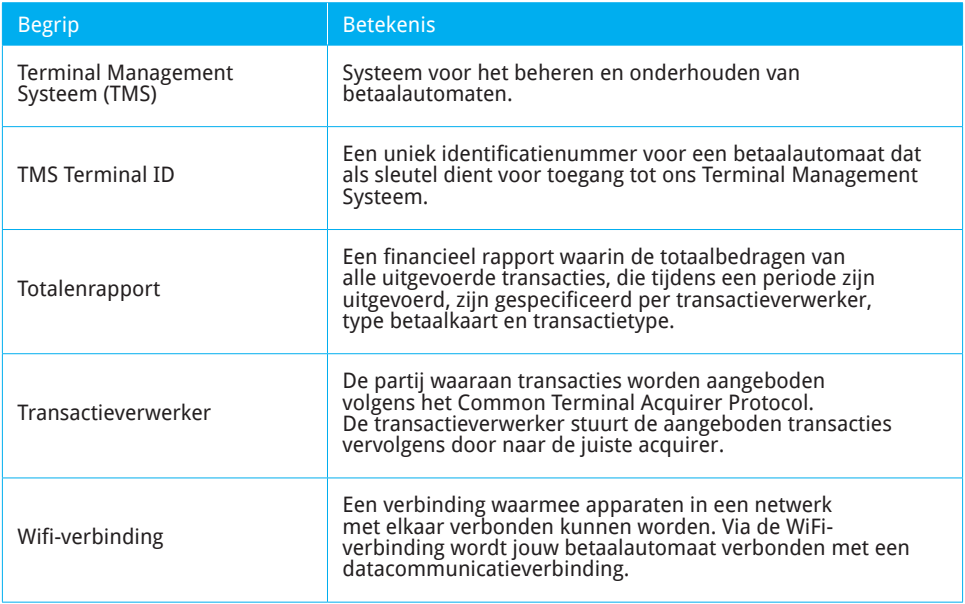

#### **Notities**

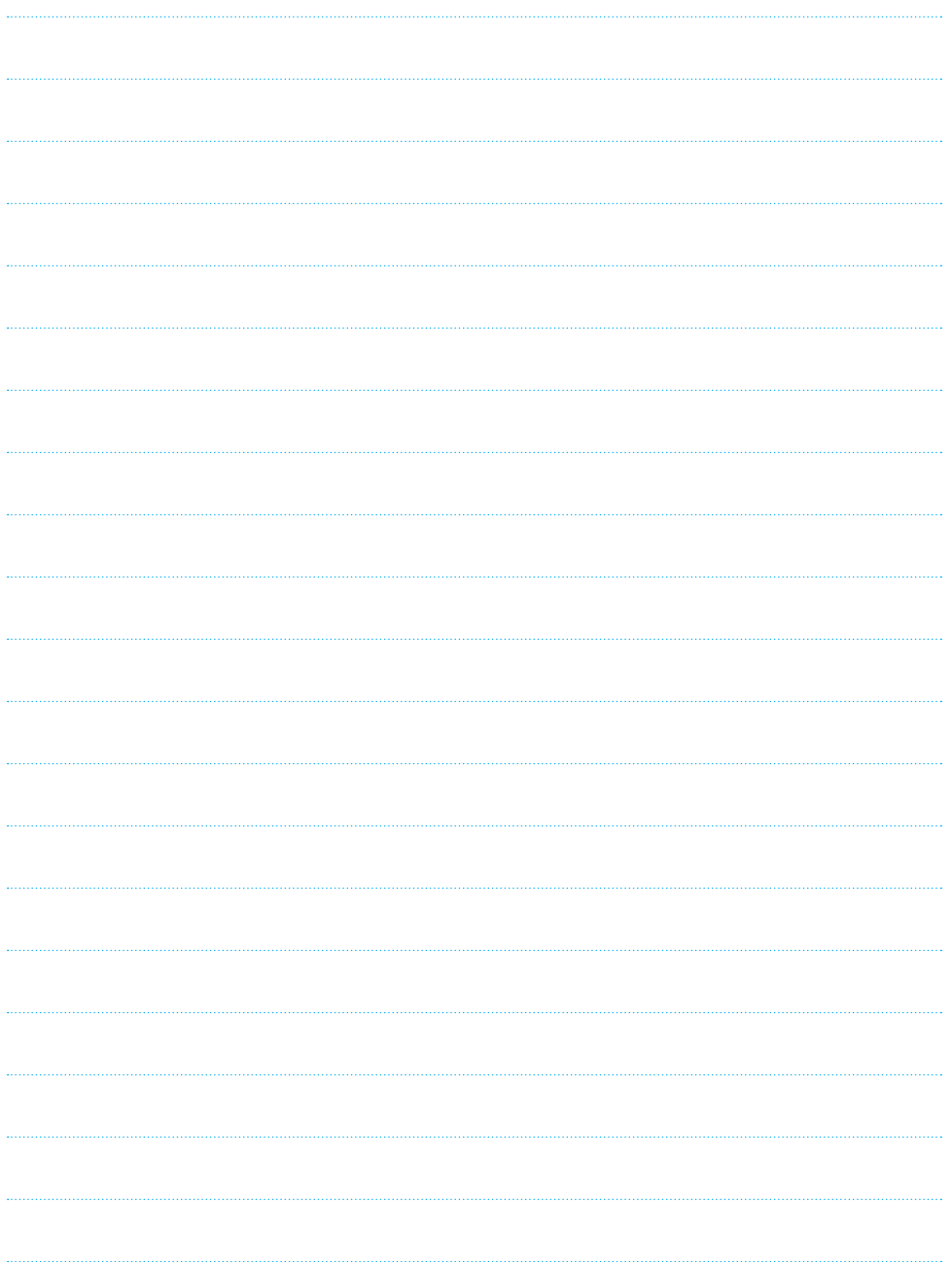

#### **Contactgegevens CCV**

**Ondersteuning bij storingen en het bestellen van toebehoren** Service Center - 088 228 9849 **Bestellen van betaalautomaten** Sales - 088 228 9870 **Bestellen via internet**

CID194/01022021CID194/01022021